# **AppX Sales Program Setup and Reporting Guide for HawkSoft Users**

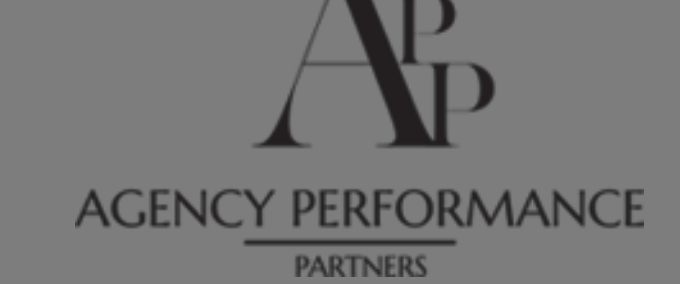

# About your trainer Stephen Harrington-Descoteaux

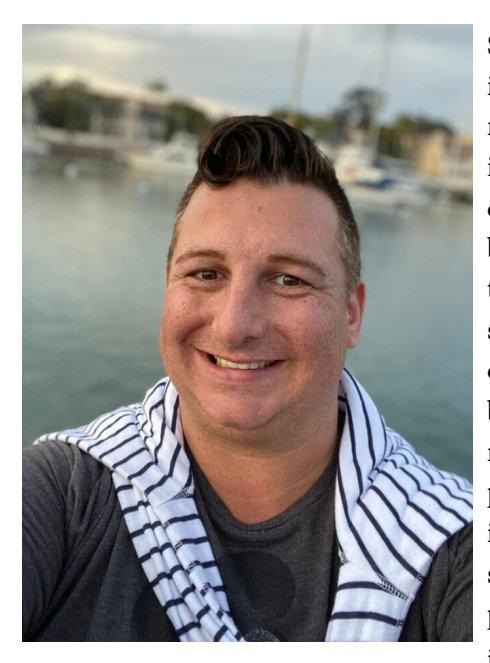

**Stephen Harrington-Descoteaux, CIC has more than 15 years of insurance management experience. After eight years of restaurant and retail management experience, he turned his focus to the insurance industry. As an agency trainer, power HawkSoft user, and process creator, he brings his fresh vision and insight to the quickly changing business world. He believes that everyone can be successful with proper training and encouragement. His passion lies in helping agencies succeed by building training and business plans around the agency's culture. Stephen obtained his CIC designation in 2009 and has since built a strong network in the insurance community. Through building relationships, speaking at national conferences, networking, and personal branding. He stays on top ranging from current technology, insurance, office, marketing, and management trends by attending several conferences each year as well as reading various trade publications and blogs. He has a strong understanding of the information that insurance agents need to succeed.**

#### **"BE YOURSELF. BE BOLD. BE DARING. BUILD YOUR OWN TRIBE. SURROUND YOURSELF WITH PEOPLE YOU ADORE. IT MAKES LIFE SO MUCH BETTER. IF WE ALL DRANK TEA THERE WOULD BE NO TEQUILA." -STEPHEN**

#### Best Friend to Insurance Agents

Over the past several years, Stephen has spent time working on his own brand, Diva of Insurance, and working with HawkSoft agents to clean their data, create custom AMS processes, and train new management members on reporting and monitoring through their management system. Through accountability and training, he has helped agencies grow and often exceed their goals. By joining the team at Agency Performance Partners, Stephen is able to serve his customers more effectively by working alongside a team of professionals highly regarded and deeply entrenched in the industry that he loves so much.

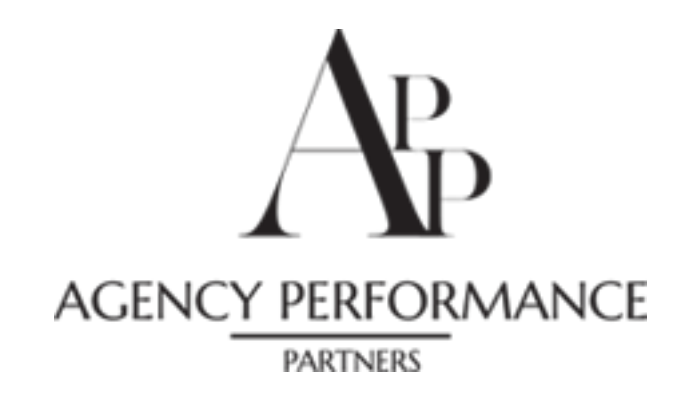

# **Setting up Templates**

# **Email Templates**

Click on the Cog in the upper right hand screen, then select "Correspondence Templates"

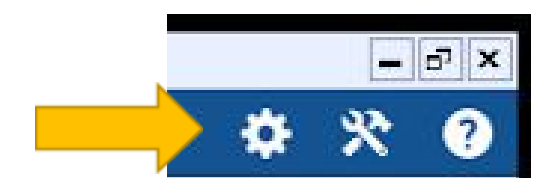

A new screen will open. You will need to Click on "Email", then "Add"

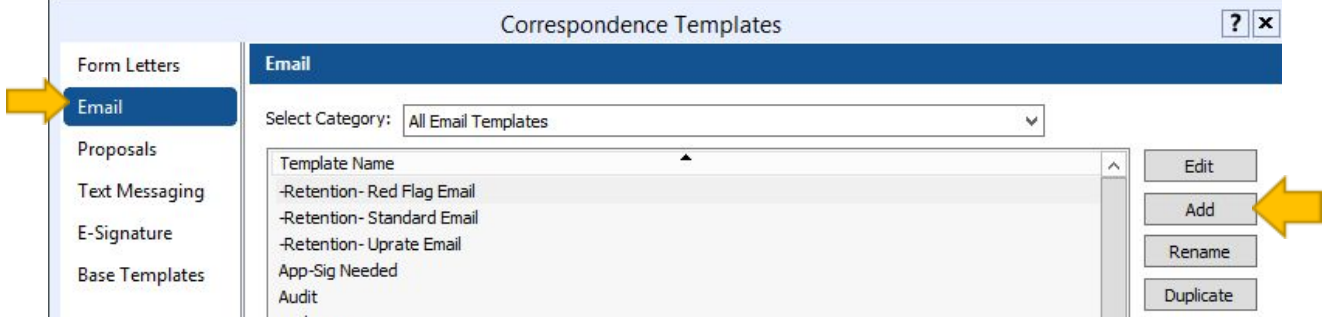

The "Create New Email Template" window will open

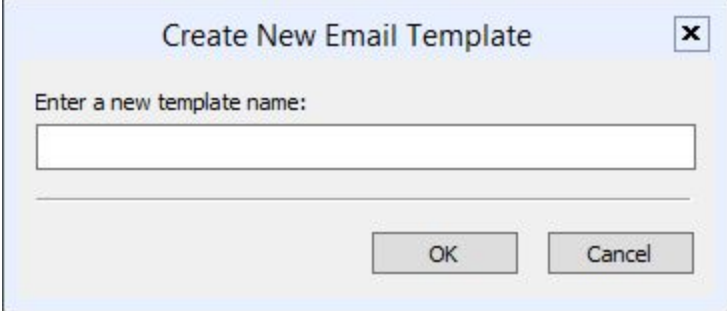

Enter the New Template Name and the click "OK

The Email Template Editor will open

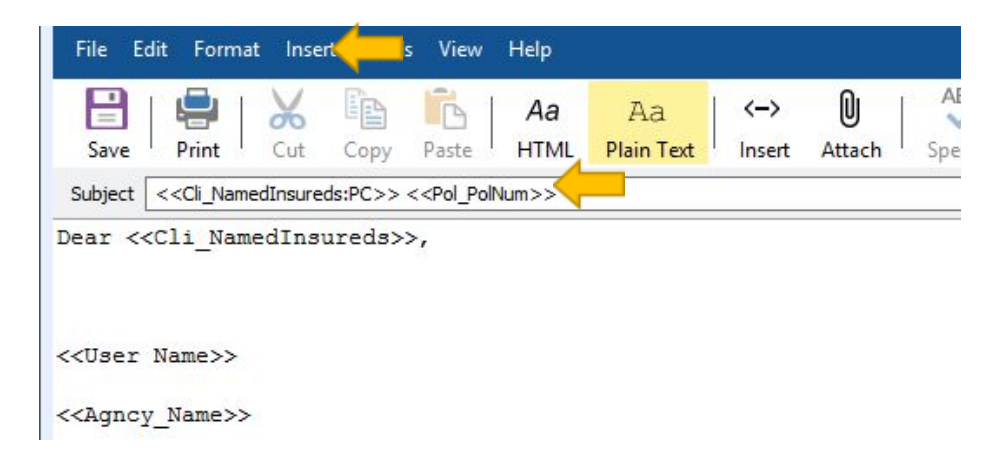

By clicking on "Insert" then "Field" a list of available merge fields will open.

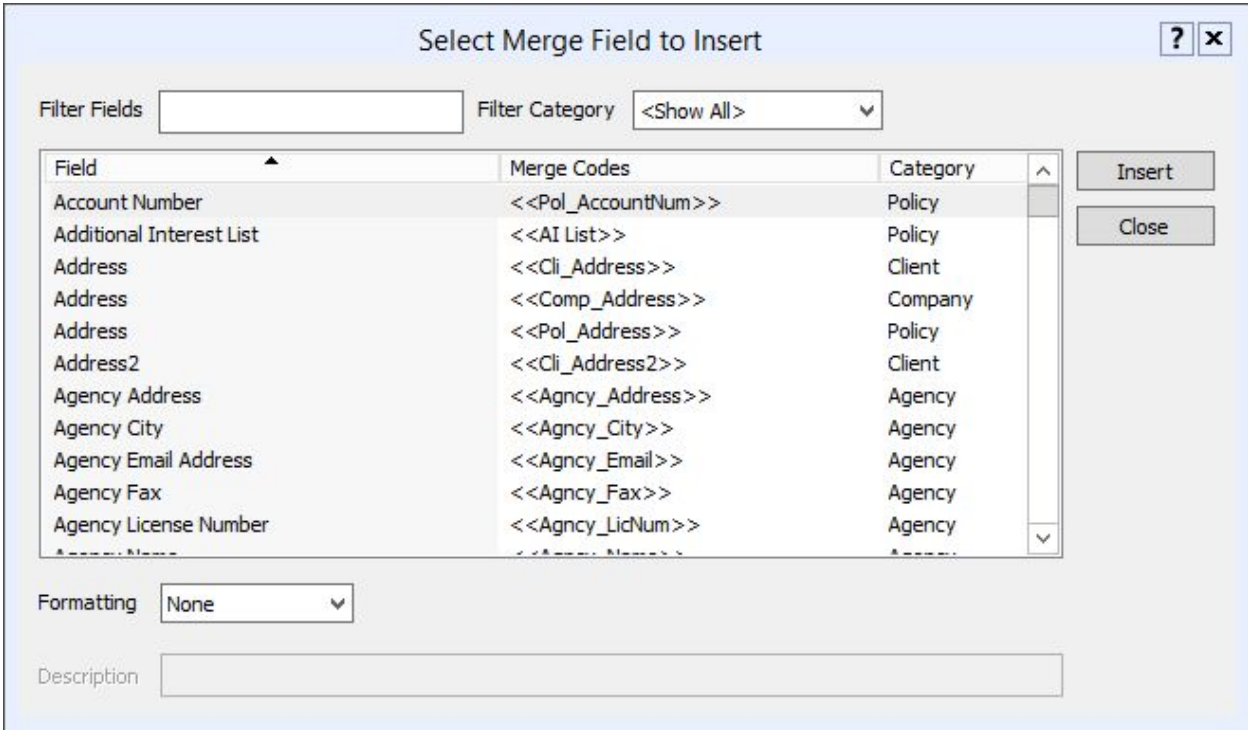

Select the Field you would like added to the letter then click "Insert" one time.

Click "Close" and the Merged Field will now be in the letter.

\*By adding the appropriate fields to the Email the information will pull directly from the client file into the letter.

Click the "Save" to save your template to the library.

### **\*A list of recommended Email Templates can be found in the Sales Guide or by reaching out to your APP trainer.**

#### **Form Letter Templates**

Click on the Cog in the upper right hand screen, then select "Correspondence Templates"

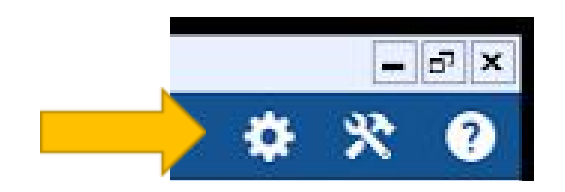

A new screen will open. You will need to Click on "Form Letters", then "Add"

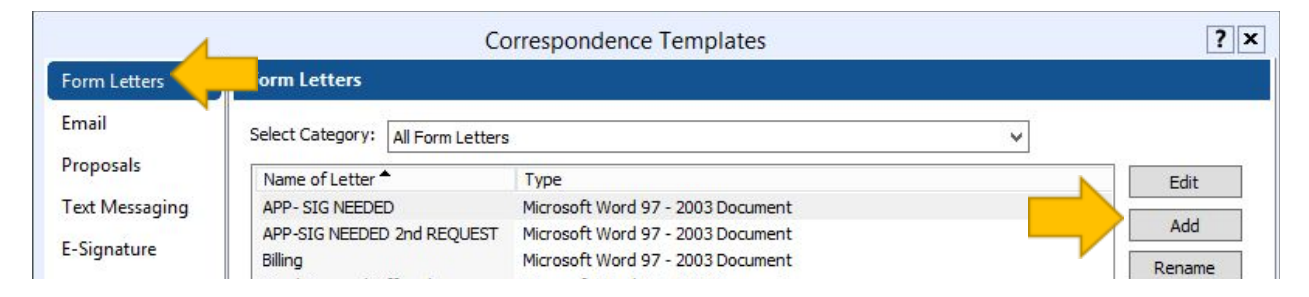

The "Create New Email Template" window will open

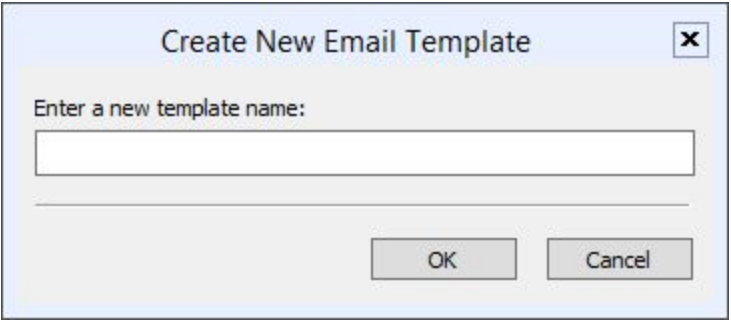

Enter the New Template Name and the click "OK

The Mail Template Editor will open

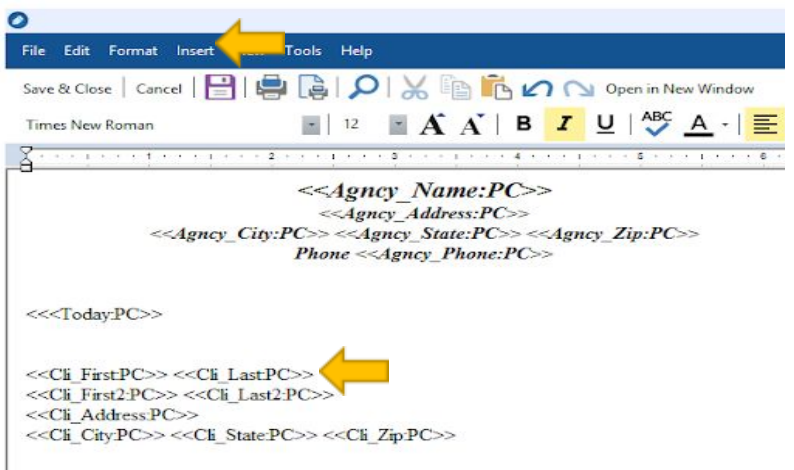

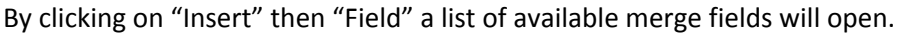

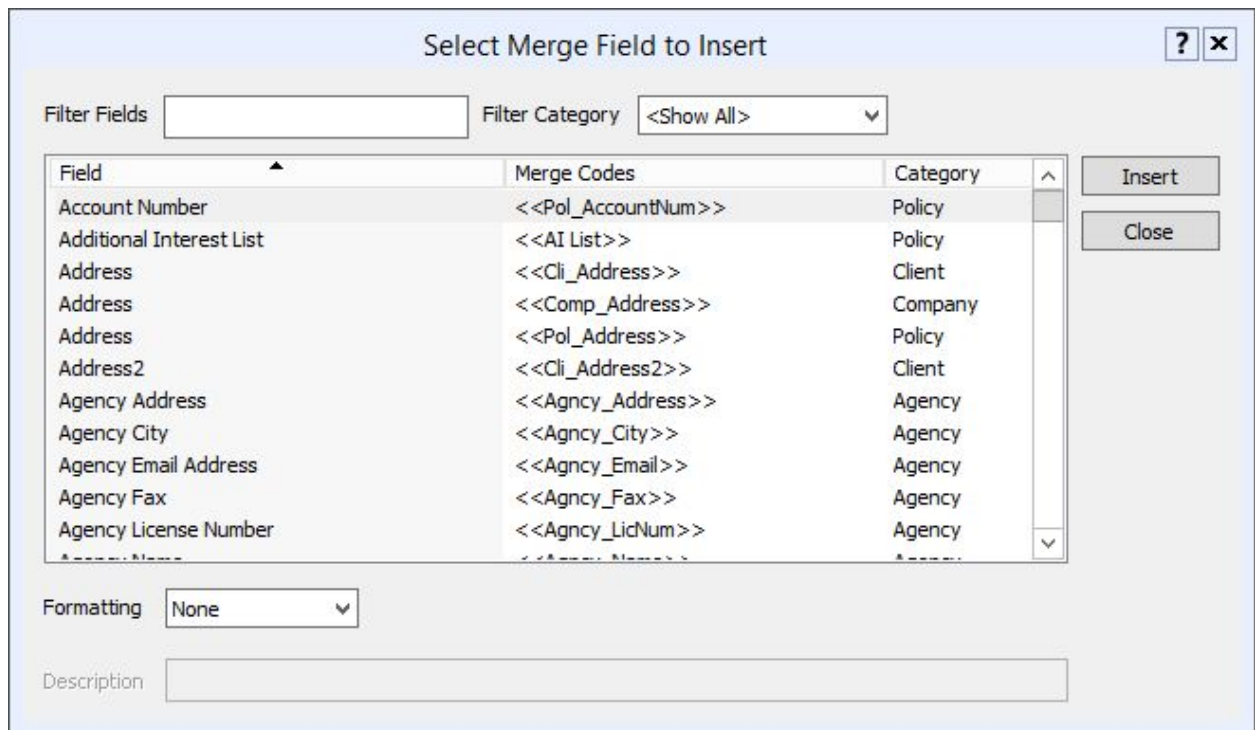

Select the Field you would like added to the letter then click "Insert" one time.

Click "Close" and the Merged Field will now be in the letter.

\*By adding the appropriate fields to the Form Letter the information will pull directly from the client file into the letter.

Create a new letter for the following:

-Retention- Bad Contact

Click the "Save & Close" to save your template to the library.

#### **\*A list of recommended Letter Templates can be found in the Sales Guide or by reaching out to your APP trainer.**

#### **Text Templates**

ľ

Click on the Cog in the upper right hand screen, then select "Correspondence Templates"

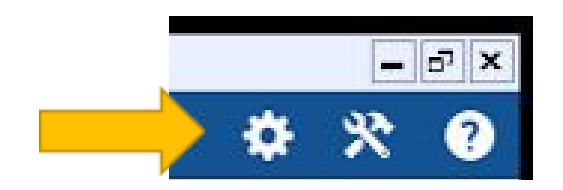

A new screen will open. You will need to Click on "Text", then "Add"

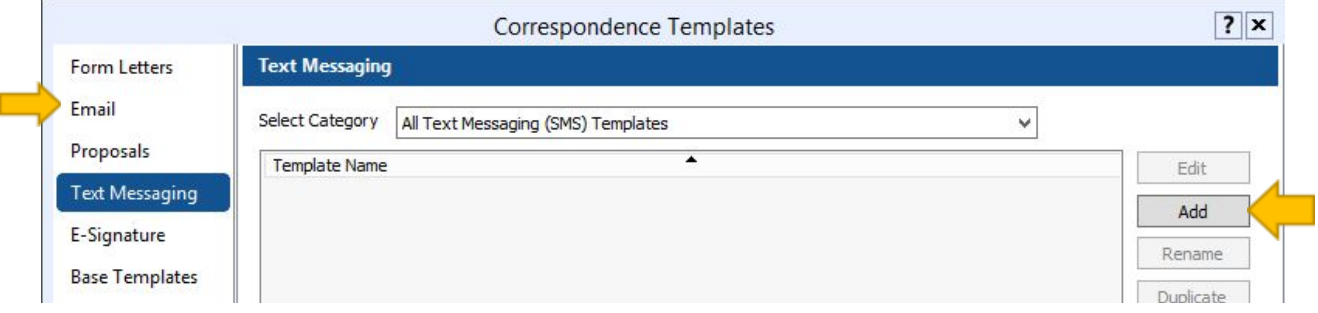

The "Edit Text Message Template" window will open

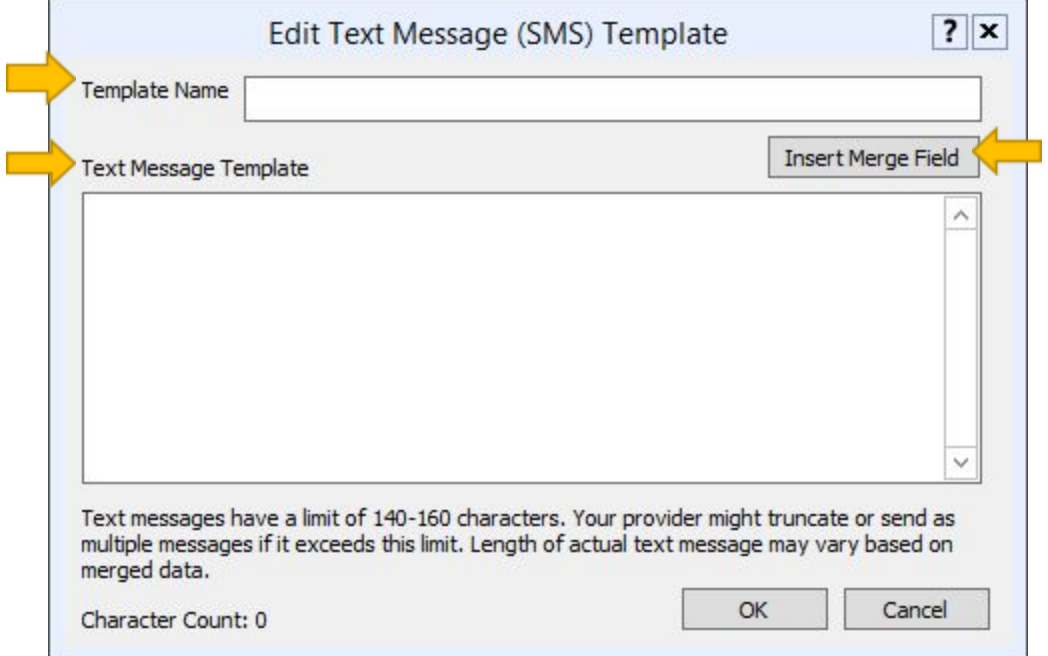

Enter the New Template Name, then enter the Message.

By clicking on "Insert Merge Field" the list of available merge fields will open.

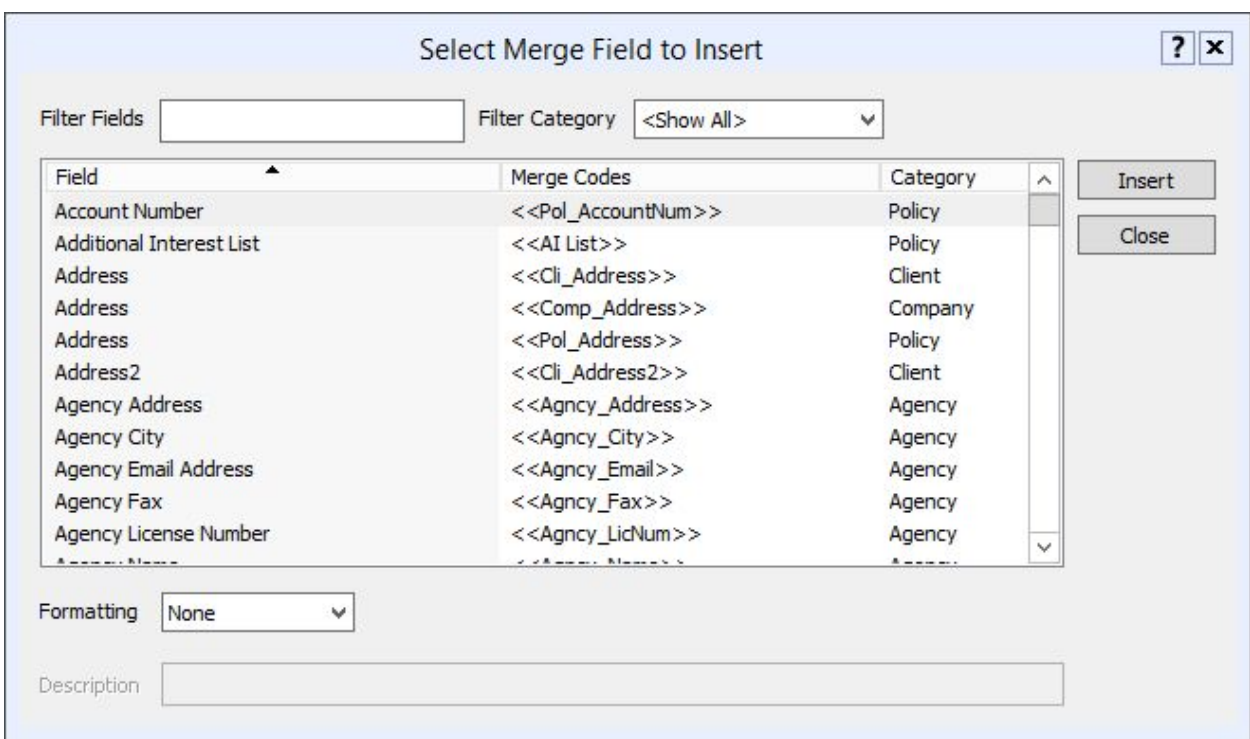

Select the Field you would like added to the message then click "Insert" one time.

Click "Close" and the Merged Field will now be in the letter.

\*By adding the appropriate fields to the Text the information will pull directly from the client file into the letter.

Click the "Save" to save your template to the library.

### **\*A list of recommended Text Templates can be found in the Sales Guide or by reaching out to your APP trainer.**

# **Customizing Lists**

### **Updating Source Codes**

Click on the Cog in the upper right hand screen, then select "Customize Lists"

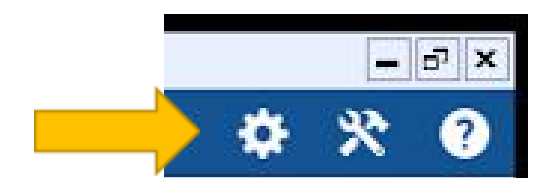

A new screen will open. You will need to Click on "Sources"

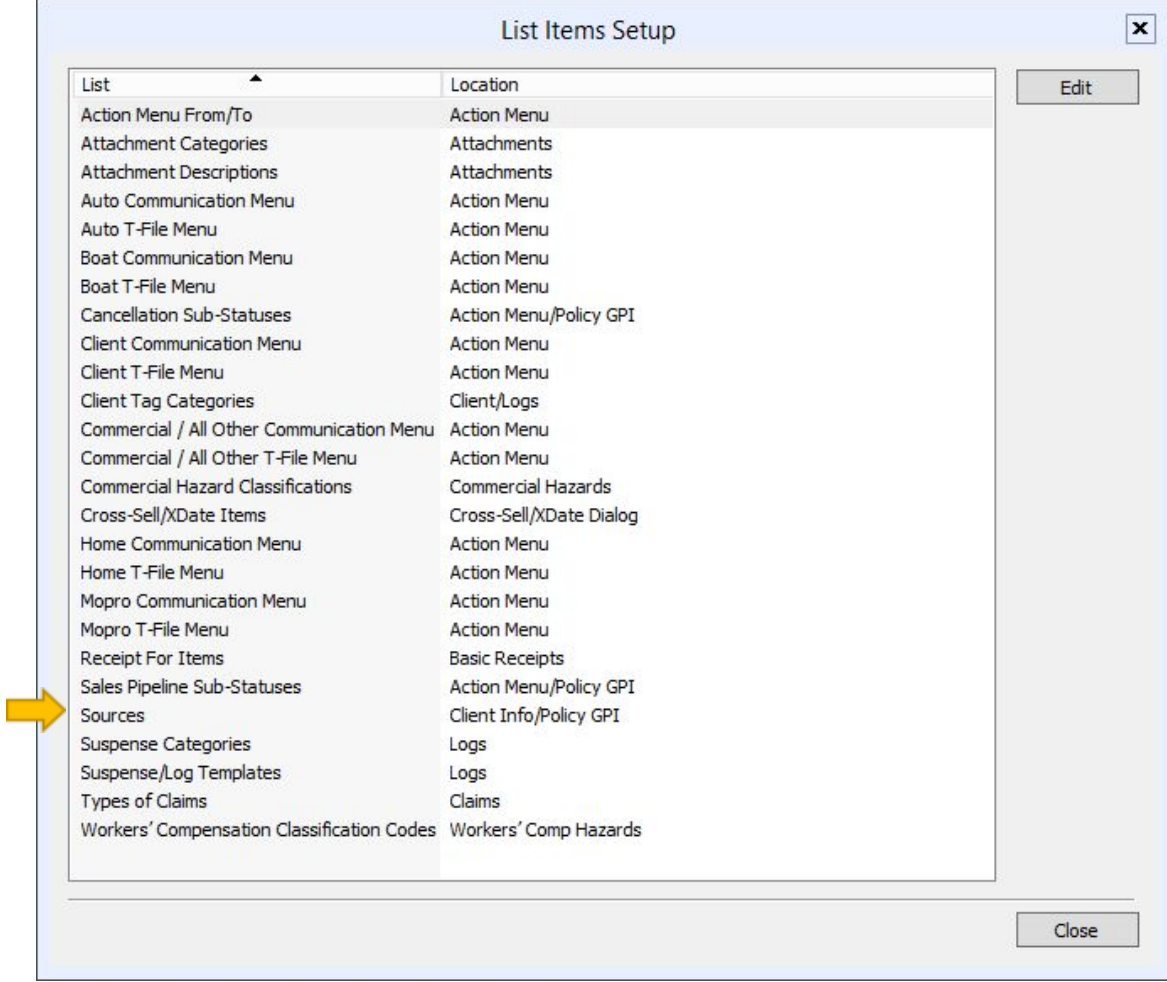

In the sub-menu click "New"

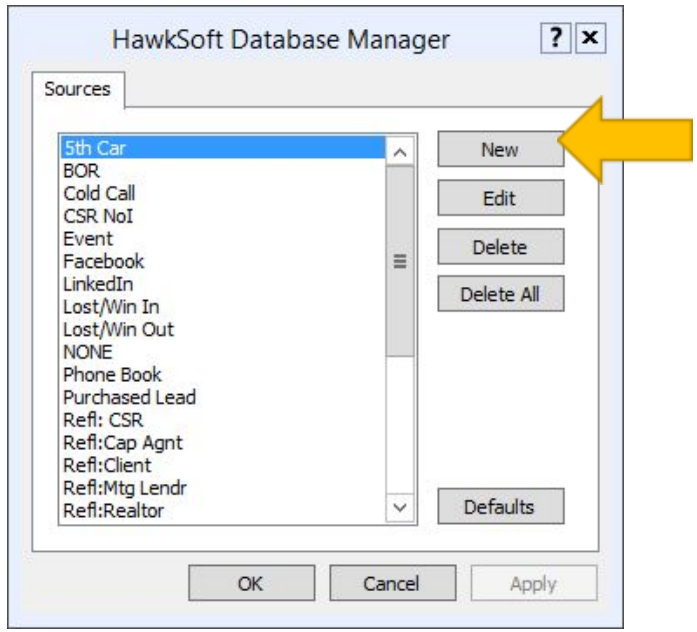

The "Edit Source" window will open

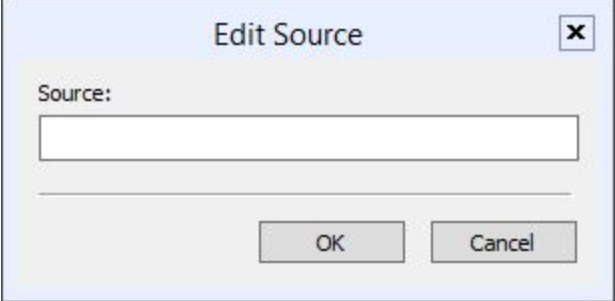

Add the Items listed in the "Source Codes" document one at a time making sure to click "OK" after each one.

**\*A list of recommended Source Codes can be found below. You may also wish to customize this list to better fit your agency's needs. If you need additional assistance in customizing this list please reach out to [www.divaofinsurance.com](http://www.divaofinsurance.com/) or your APP trainer.**

# **Source Codes List**

**Source Definition**: For all new prospects and policies entered into HawkSoft it is imperative to ASK and DOCUMENT the way that the lead was sourced. For Prospects this will be documented at the client and policy level. For Existing customers this will be documented only at the policy level.

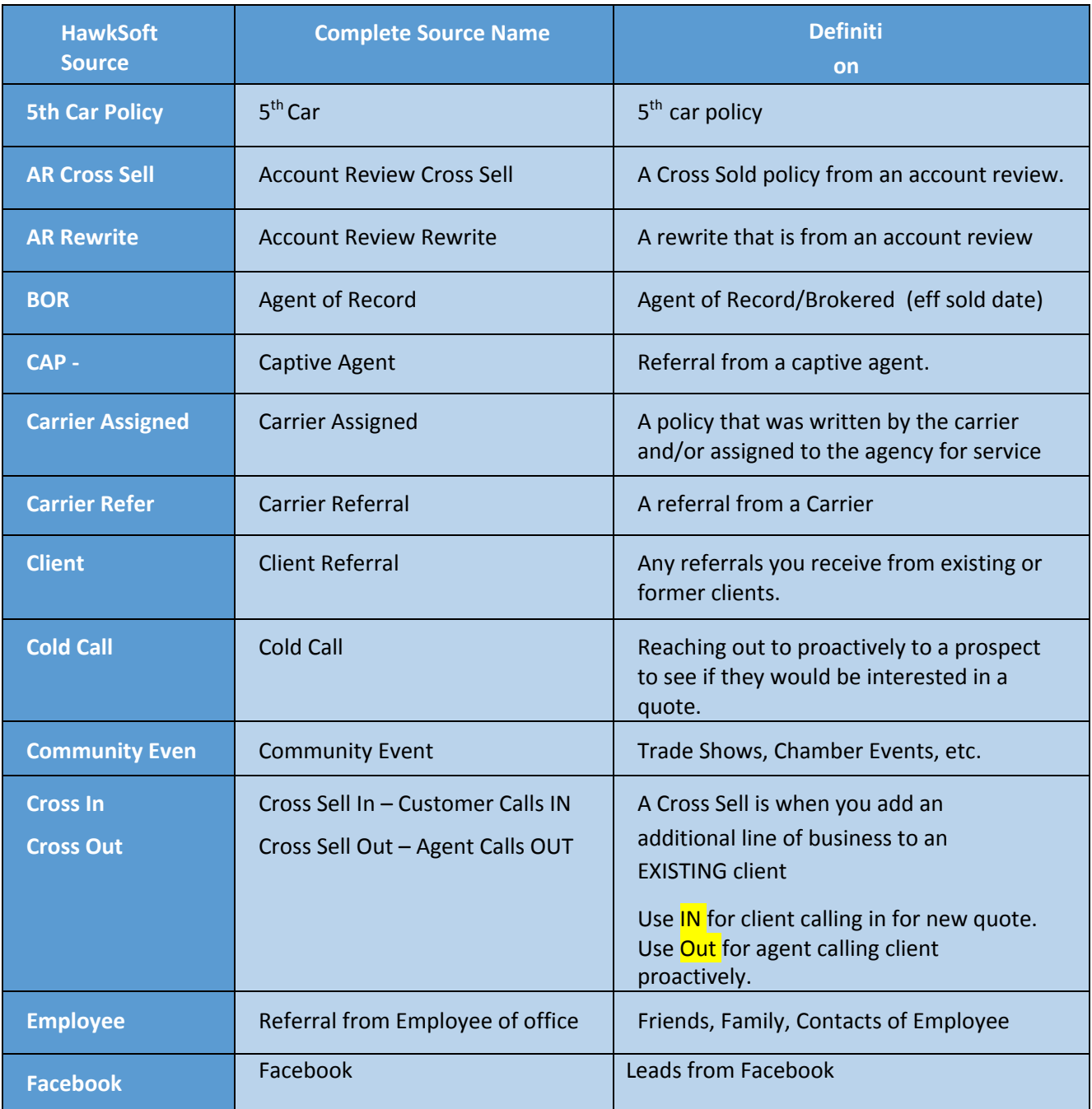

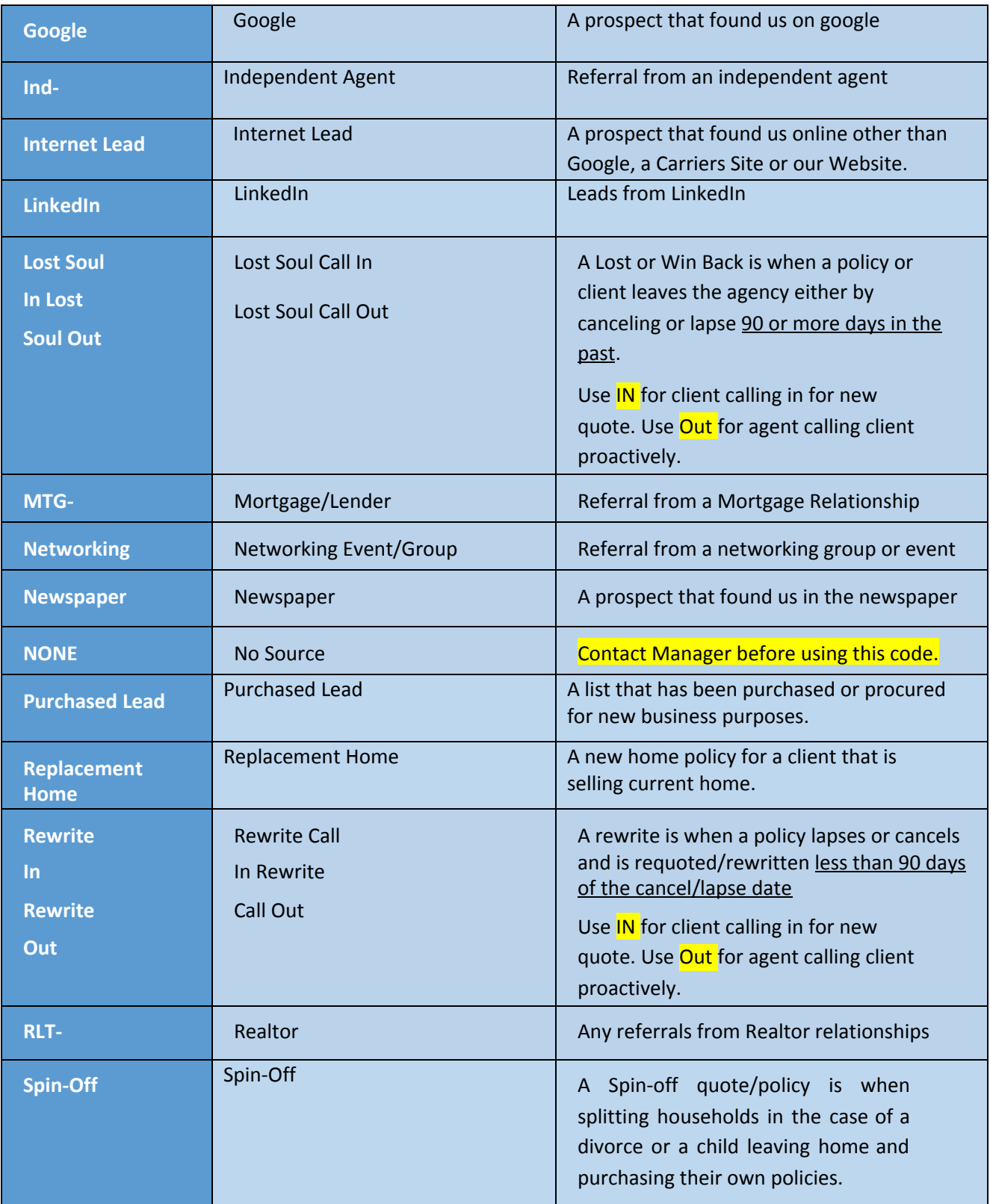

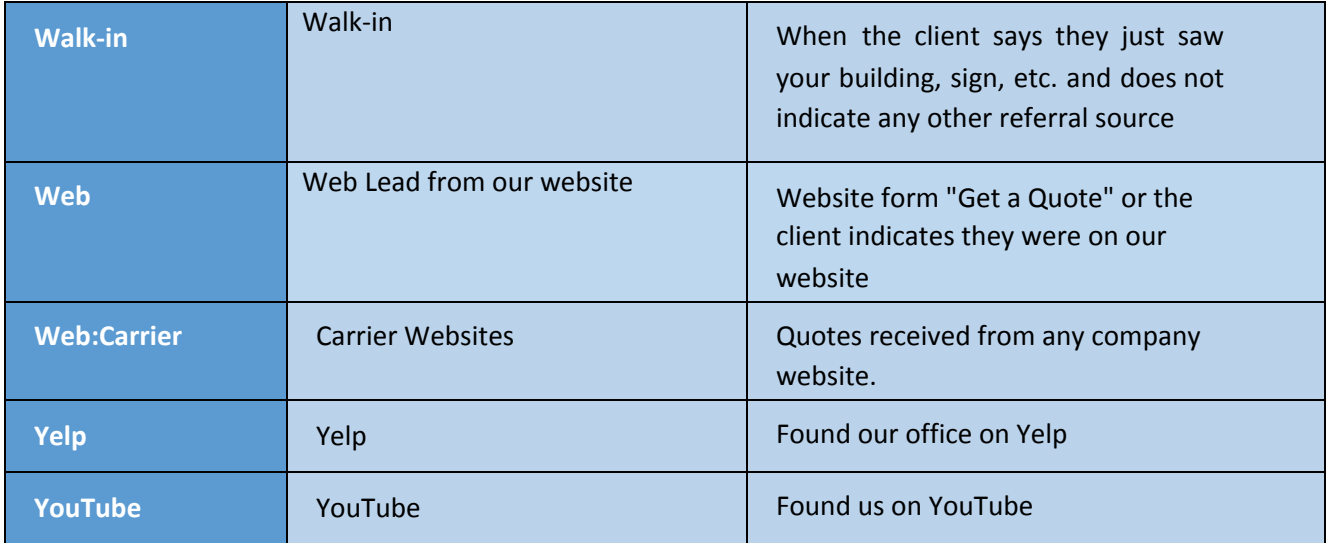

### **Updating Suspense Categories**

Click on the Cog in the upper right hand home screen, then select "Customize Lists"

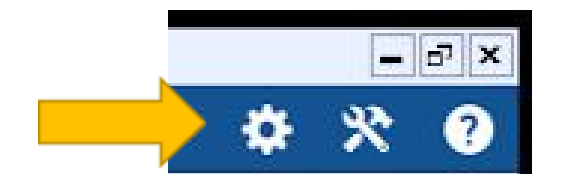

A new screen will open. You will need to select "Suspense Categories" under "List"

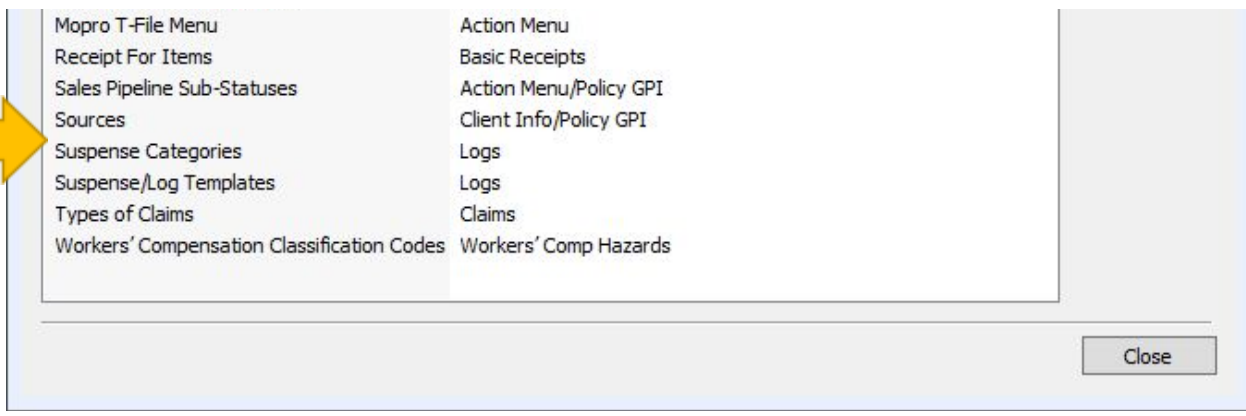

The "Setup" window will open

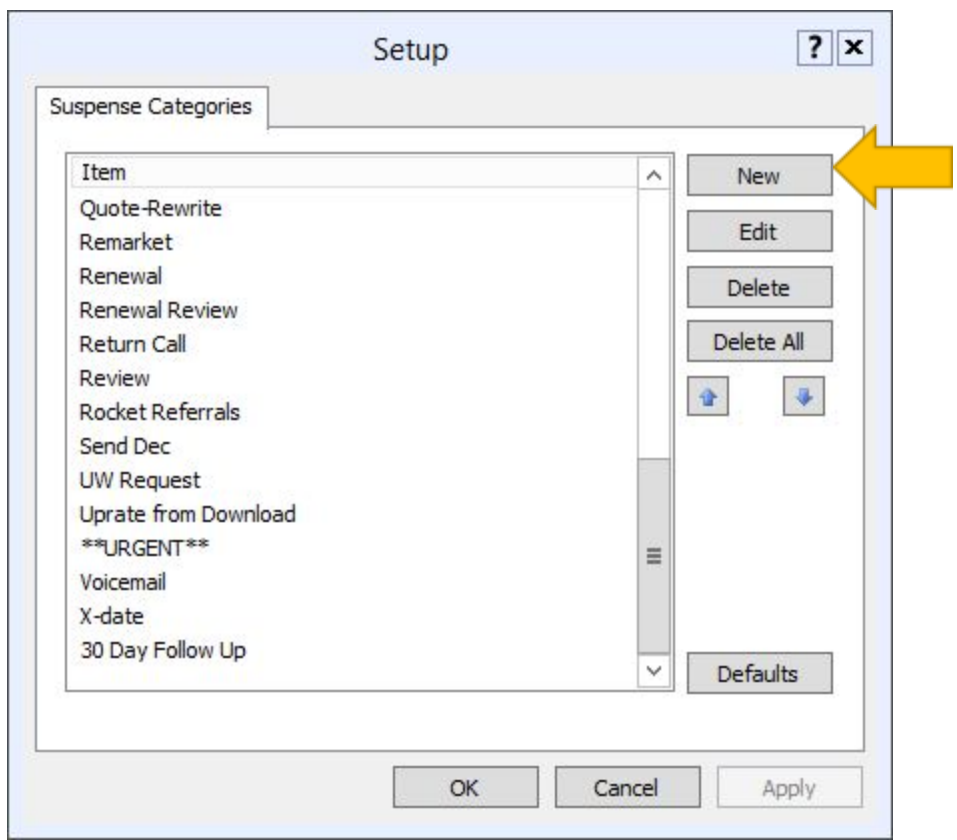

Click "New" and another window will open

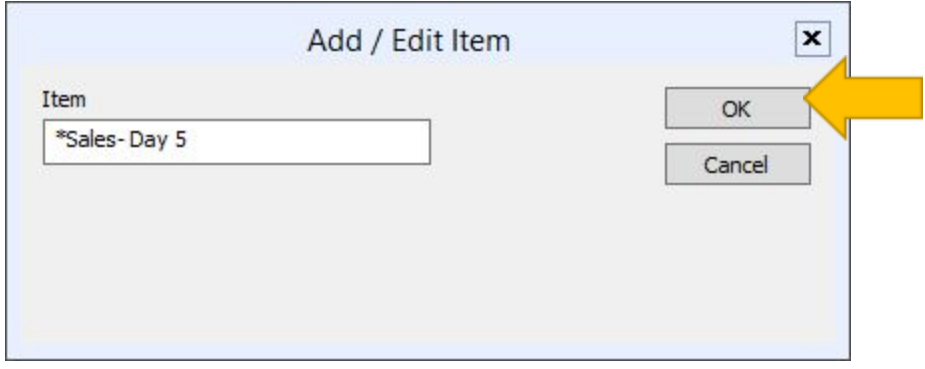

Enter each item clicking "OK" then "New" until all have been entered

Once all items have been entered click on "Apply"

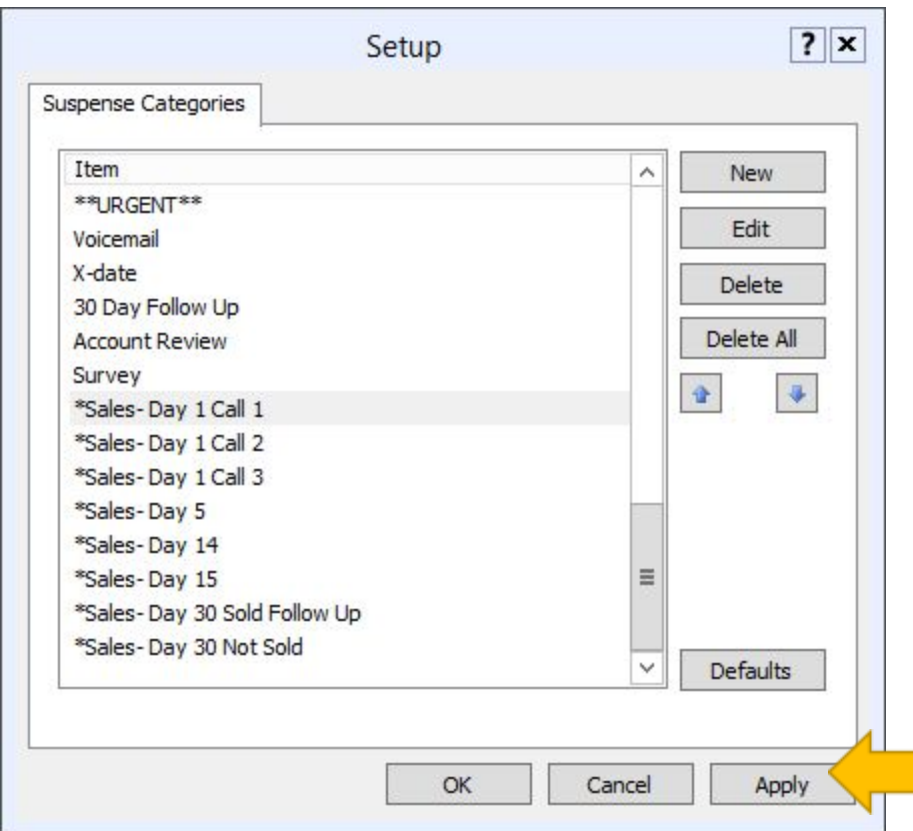

**\*A list of recommended Suspense Categories can be found below. It is not recommended to customize this list.**

# **Suspense Categories List**

**Suspense Categories**: Used for each stage of the sales process (similar to the Status) to know at a glance what the next follow up action is needed in the Suspense Reports.

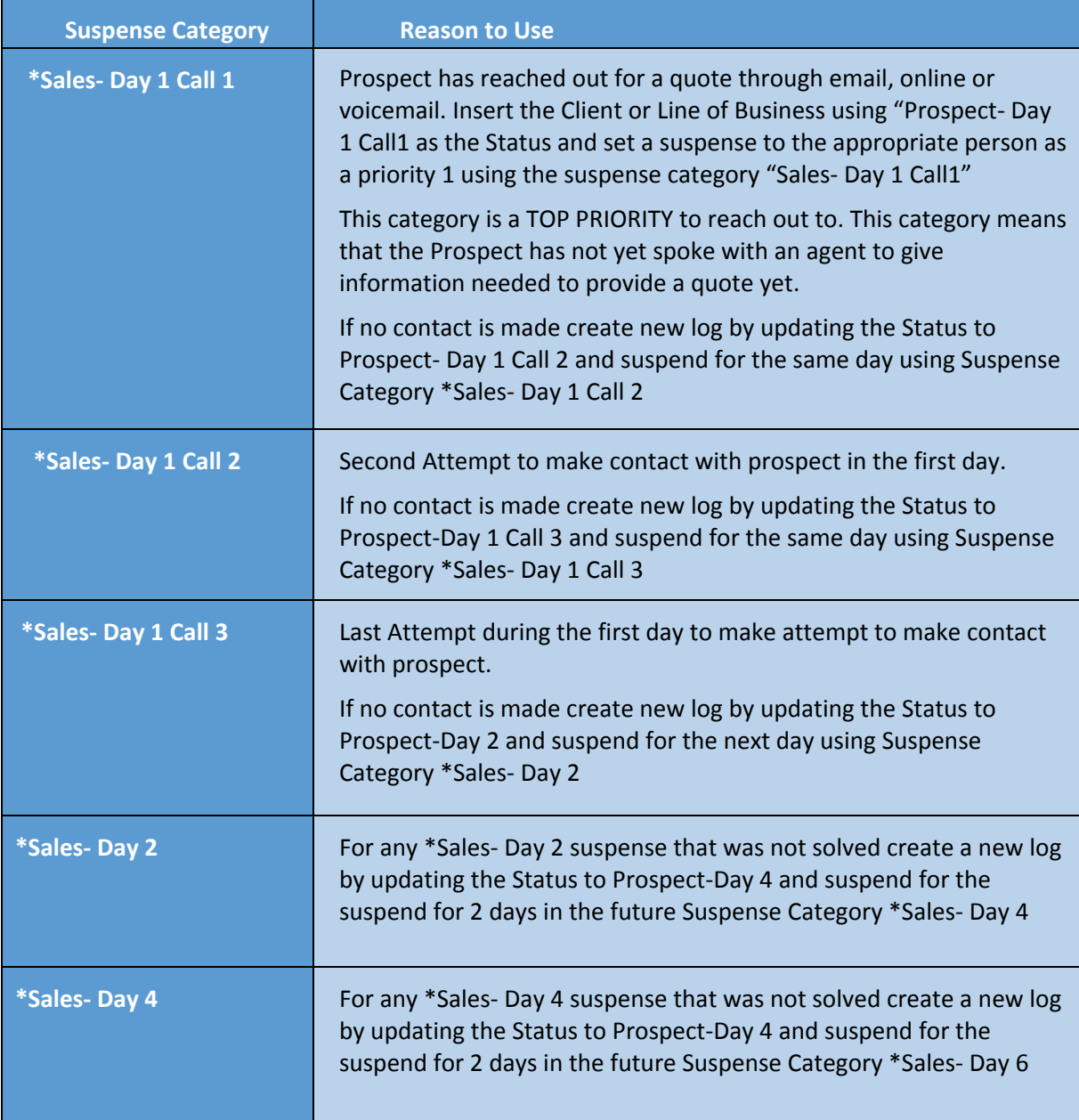

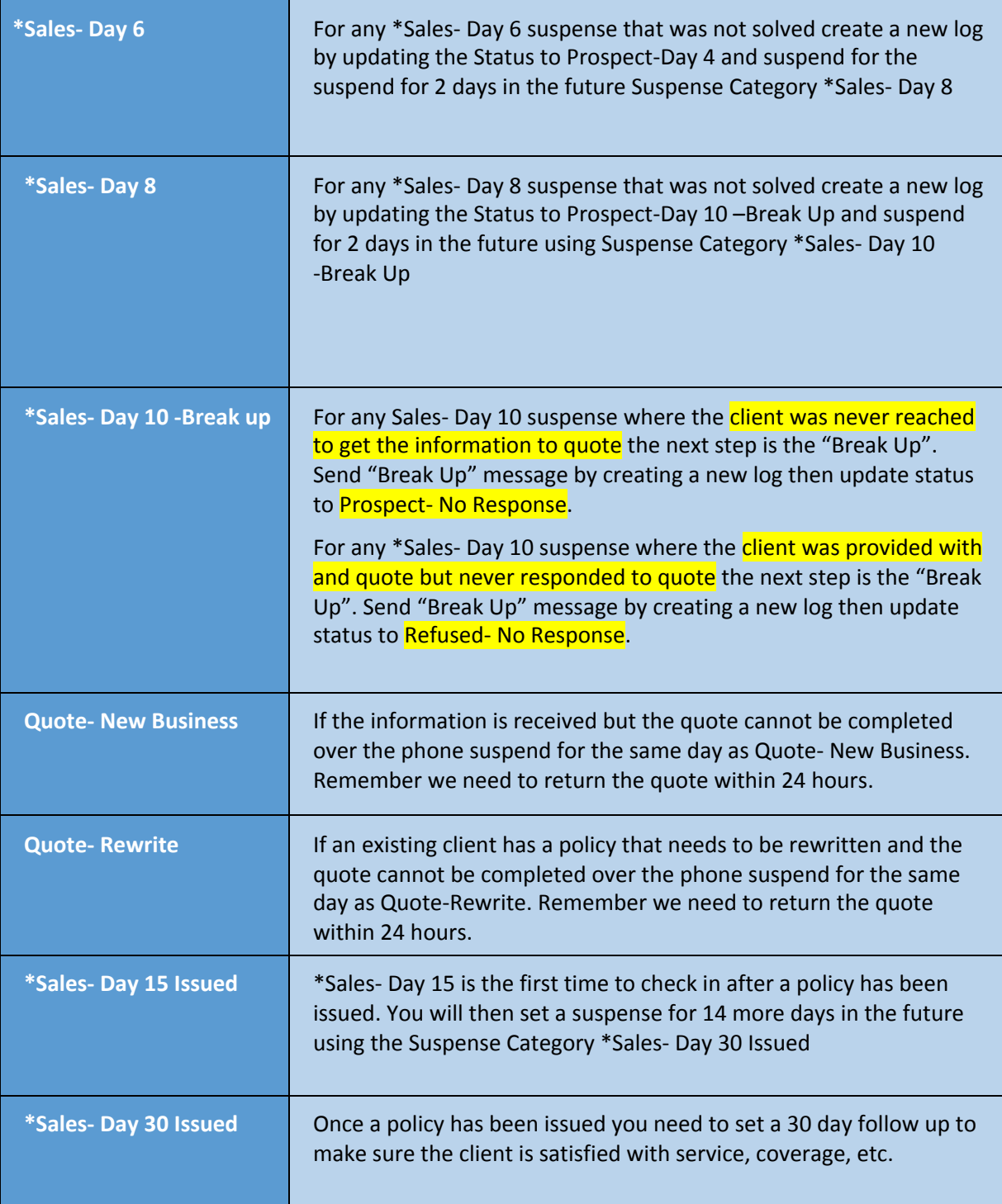

### **Updating Sales Pipeline Sub-Statuses**

Click on the Cog in the upper right hand home screen, then select "Customize Lists"

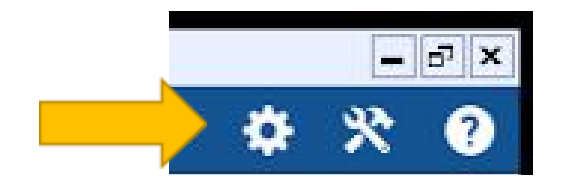

A new screen will open. You will need to select "Sales Pipeline Sub-Statuses" under "List"

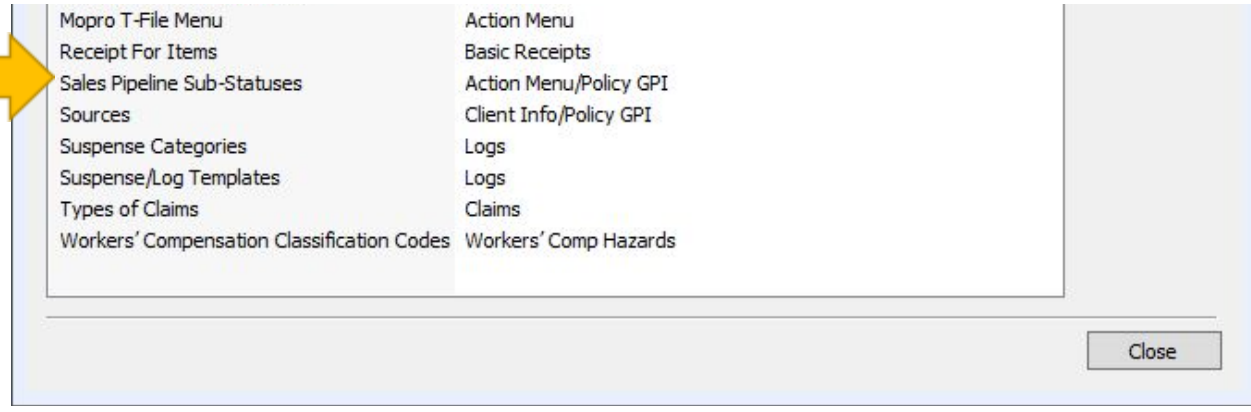

#### The "Edit Sales Pipeline Sub-Statuses" window will open

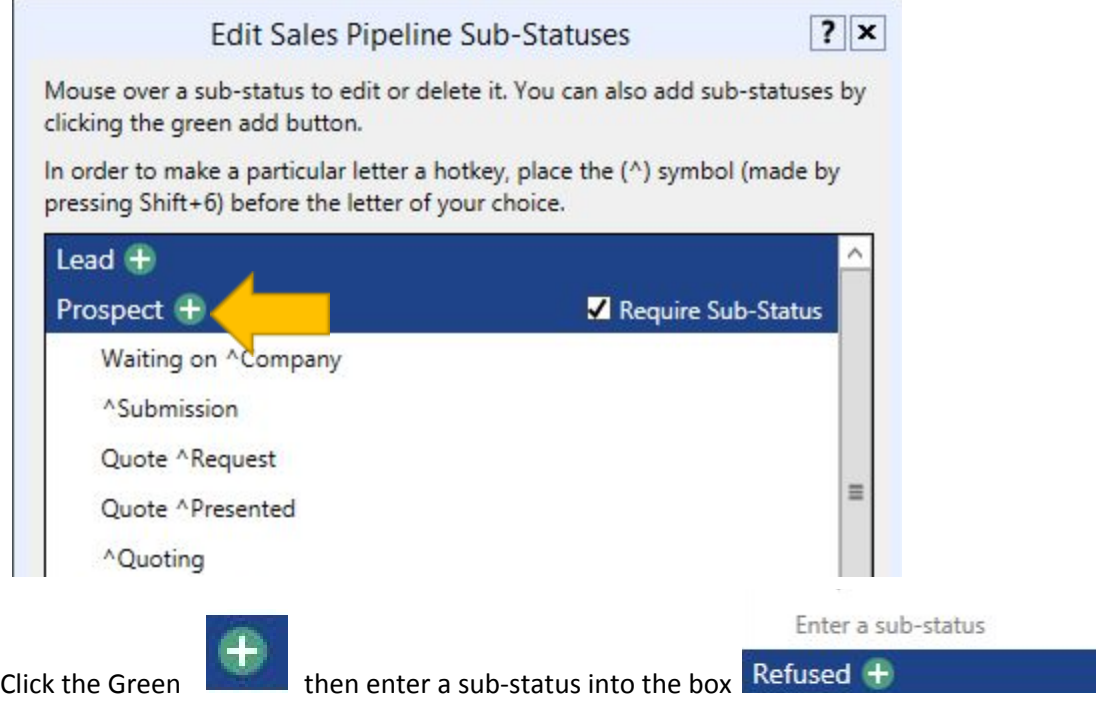

You will also need to click on the "Require Sub-Status" Box **7 Require Sub-Status** before exiting.

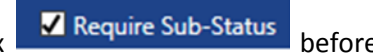

**\*A list of recommended Sales Pipeline Sub-Statuses can be found below. It is not recommended to customize this list.**

# **Sales Pipeline Sub-Status List**

# **All new prospects are entered into HawkSoft as they arrive NOT as they are quoted.**

We will be tracking the closing ratios and follow up process in HawkSoft by using policy statuses and effective dates. As your lead progresses you will need to keep your policy statuses updated for reporting. Here are the definitions of the statuses:

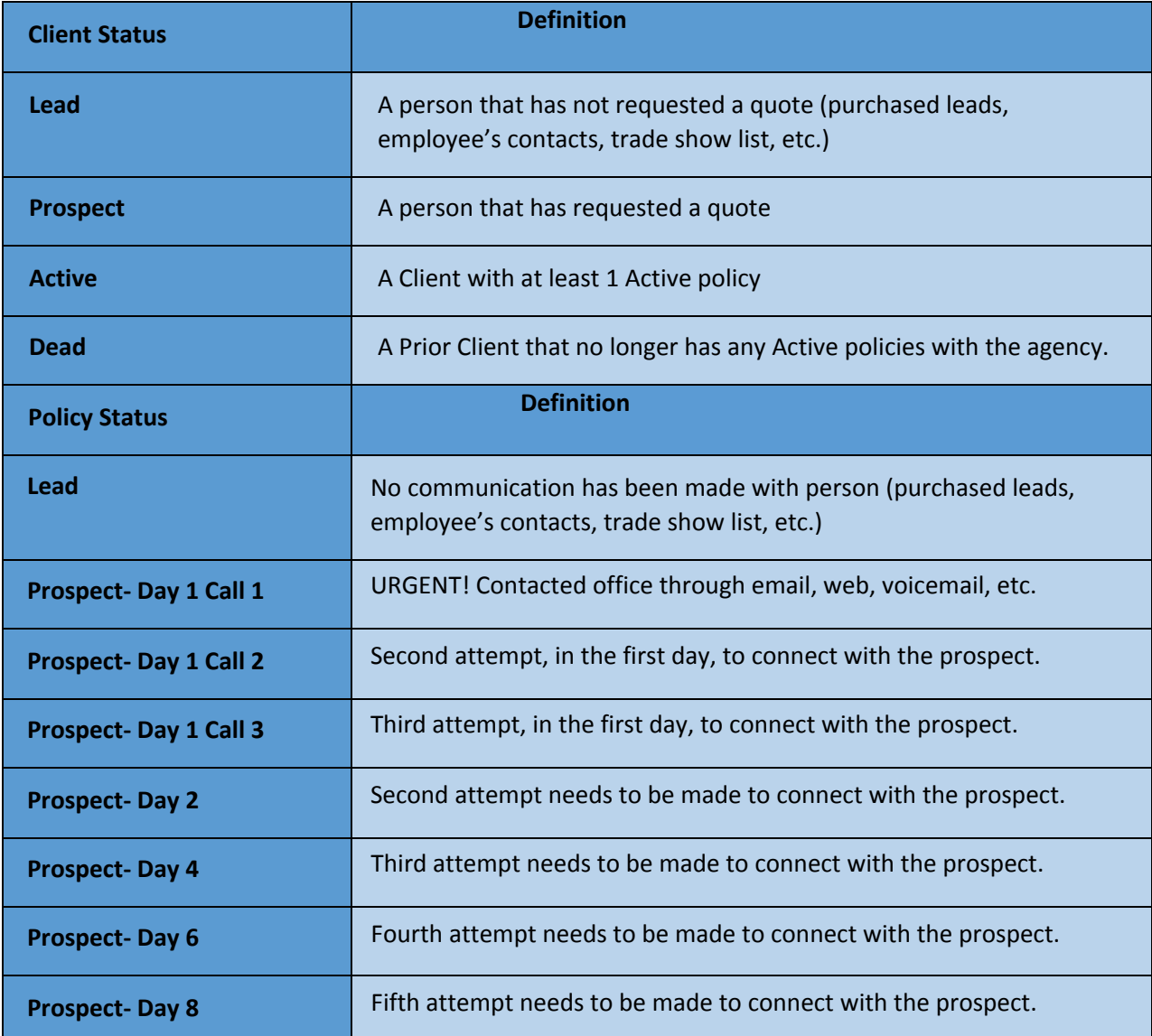

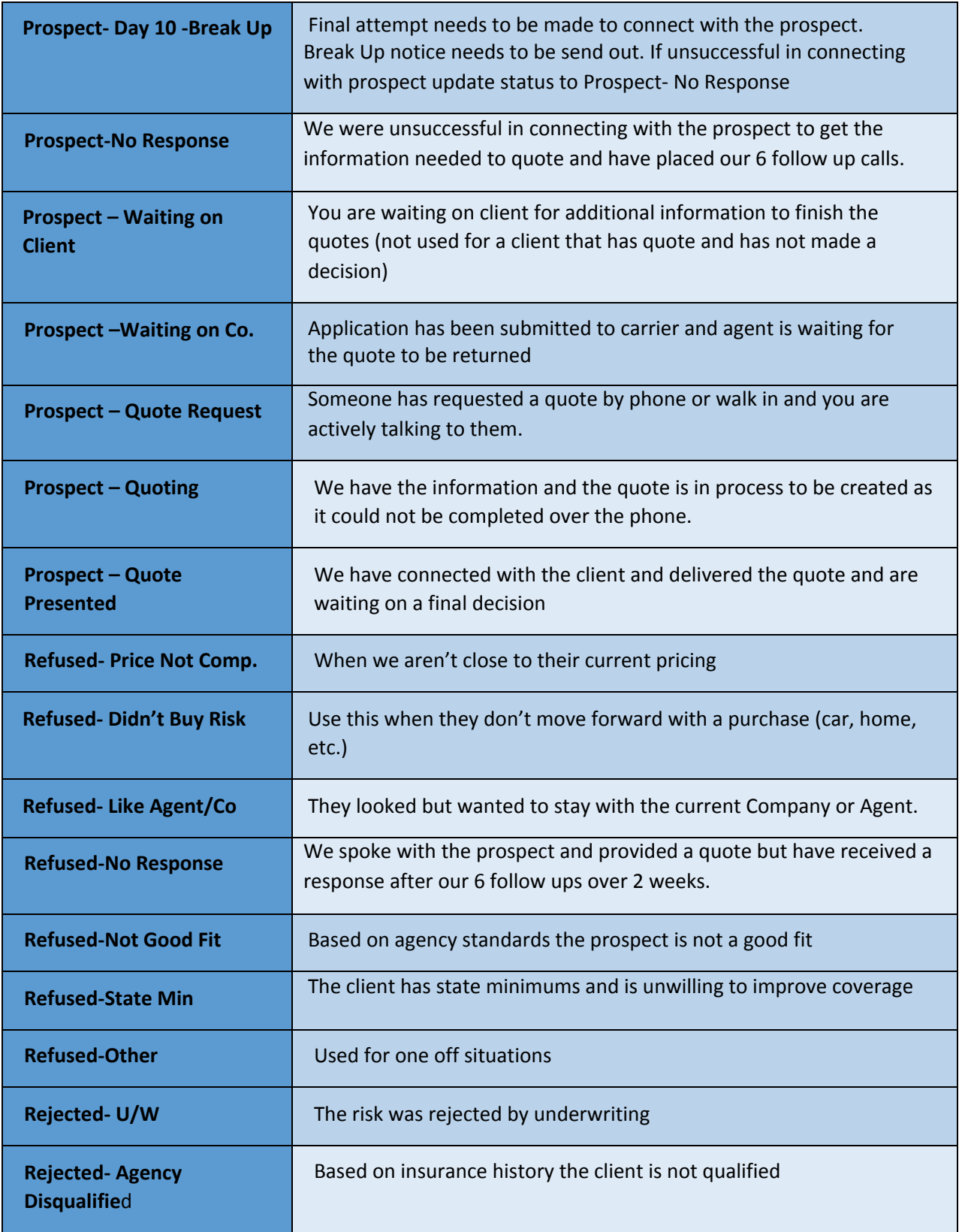

The "Refused" statuses are only used for lines of business that have been quoted.

If the line of business was never quoted it will stay in one of the "Prospect" statuses.

# **User Permissions**

As a manager you will be using several reports to check on progress, compliance, performance and production. Some agencies also want key members of their staff, or all staff, to be able to run these reports as well. As with any setting in HawkSoft it is important to review your agencies policies and procedures before allowing access to any additional information in HawkSoft. This guide below will show you how to give access to different report types to the individual users in your agency. If you need additional assistance with understanding the pros and cons of each type of report you should reach out to your APP trainer, [www.divaofinsurace.com](http://www.divaofinsurace.com/) or HawkSoft support.

#### **Updating Individual User Permissions**

Click on the Cog in the upper right hand screen, then select "User List"

A new screen will open. You will need to click once on the individual users name and then select "Edit"

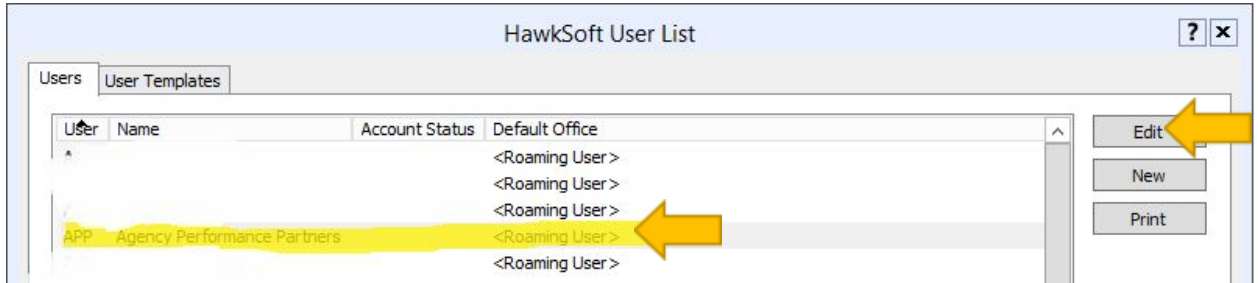

A new window will open, Select "User Permissions" then scroll to "Reports"

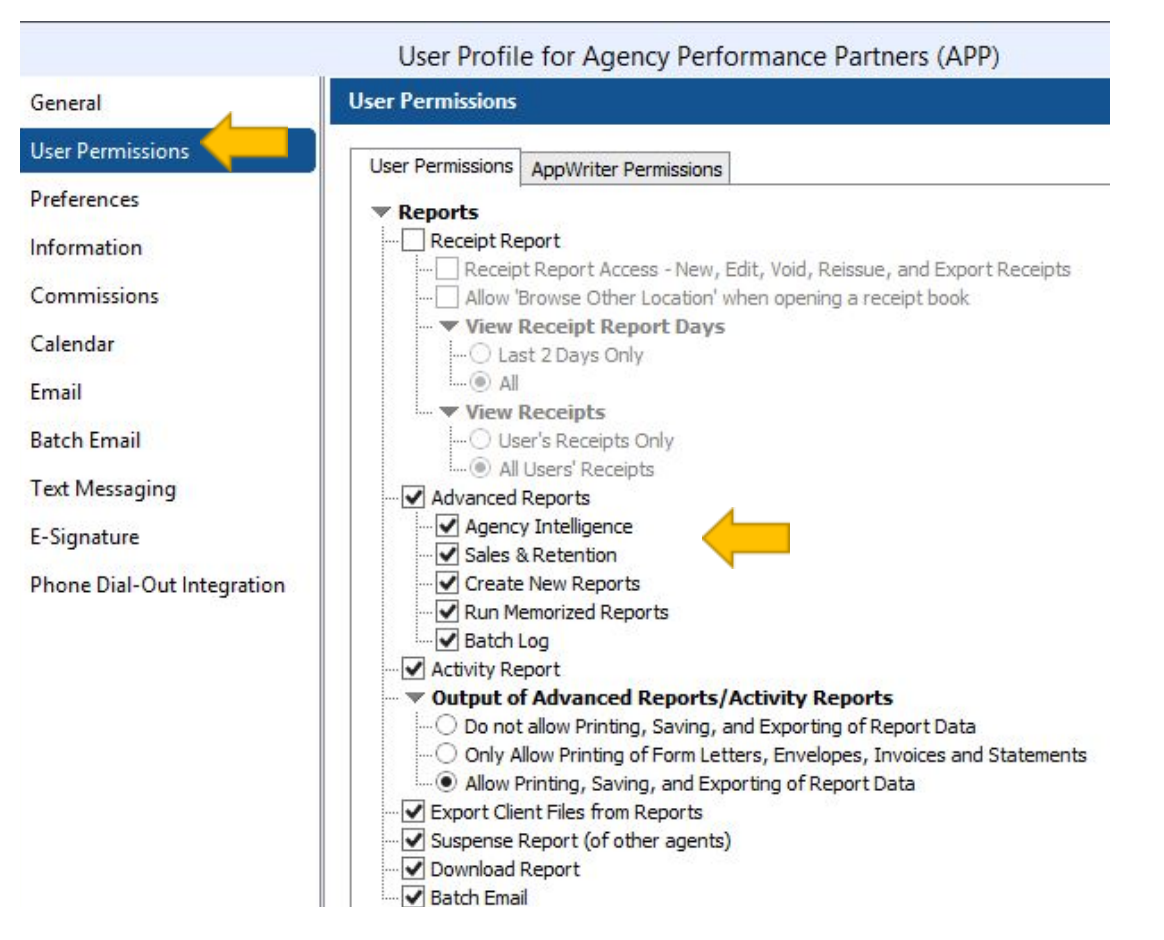

You will then need to select the reports that you want the individual user to have access to. Great care should be used when selecting which reports you want each person to have access to.

# **Report Types**

This section will highlight various types of reports available to you in HawkSoft

# **Agency Intelligence Report**

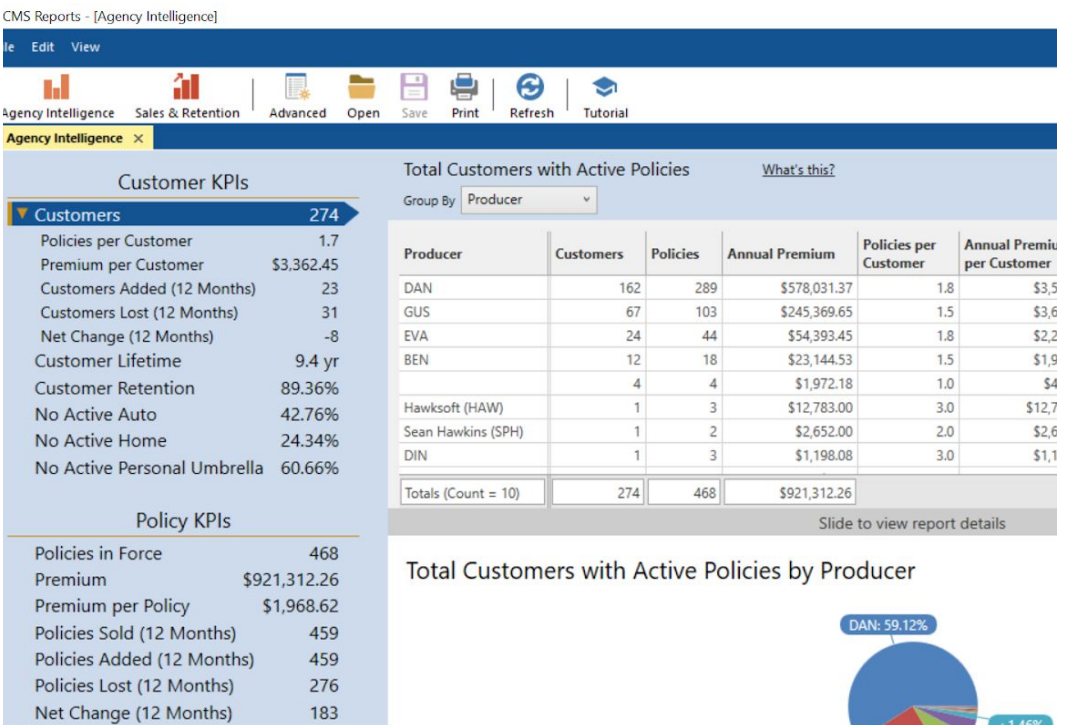

6 Month Premiums are Annualized

- **• Agency Intelligence provides access to several predefined reports which track Key Performance Indicators (KPIs).**
- **• These KPIs are based on your agency's "book of business" (customer and policy data that currently exists in CMS).**

**GUS: 24.45%** 

• The data is displayed in a table, as well as in pie and bar charts where applicable, making it **easy for you to measure and evaluate your agency's overall performance.**

### **Agency Intelligence Policies Added**

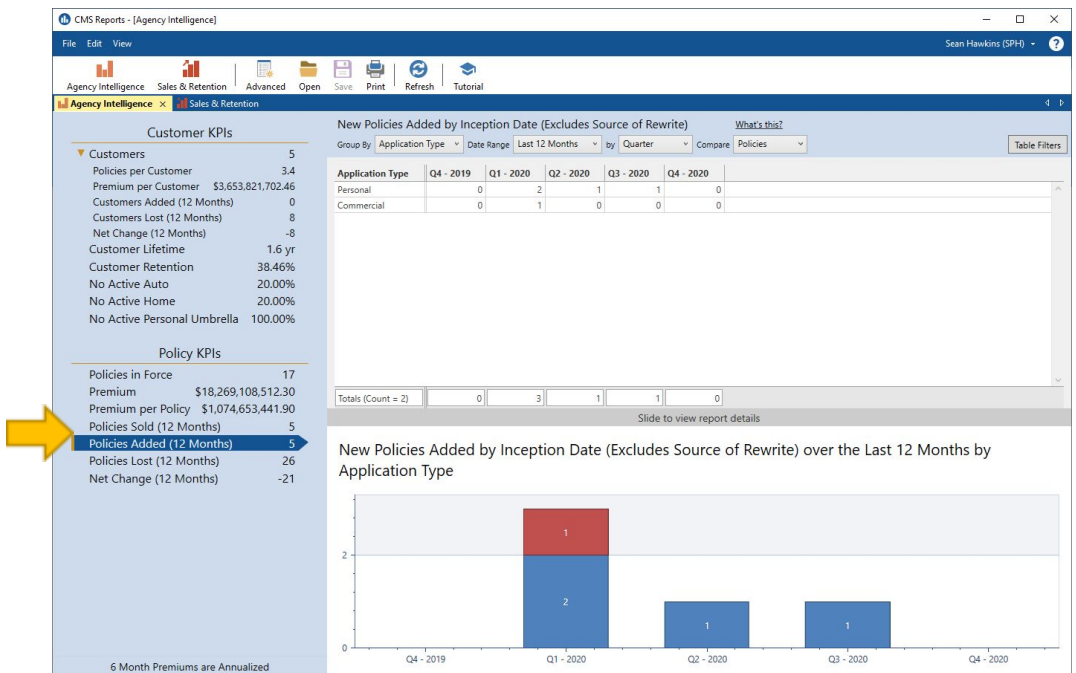

**NOTE: Policies with the Source set to Rewrite are excluded from this report. Rewrite is used to indicate that the coverage was rewritten to another carrier and is not a "new" policy.**

#### **Agency Intelligence Policies Lost**

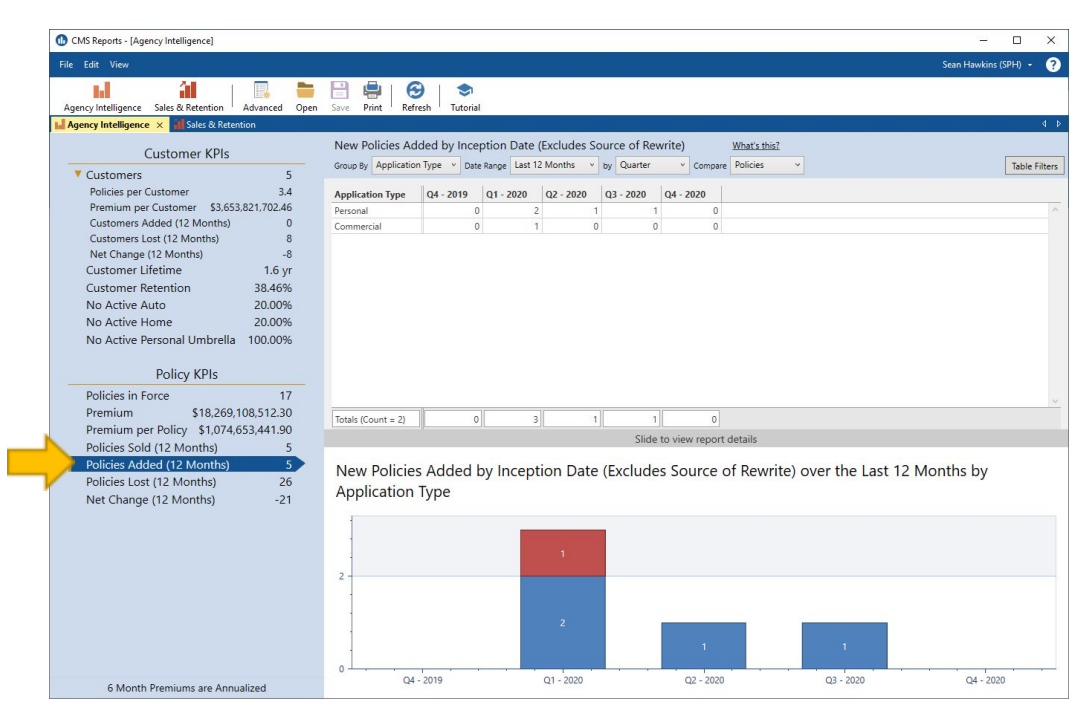

**NOTE: Policies with the status of Replaced are excluded from this report. This status is used to indicate that the coverage was rewritten to another policy (not "lost").**

### **Sales and Retention Report**

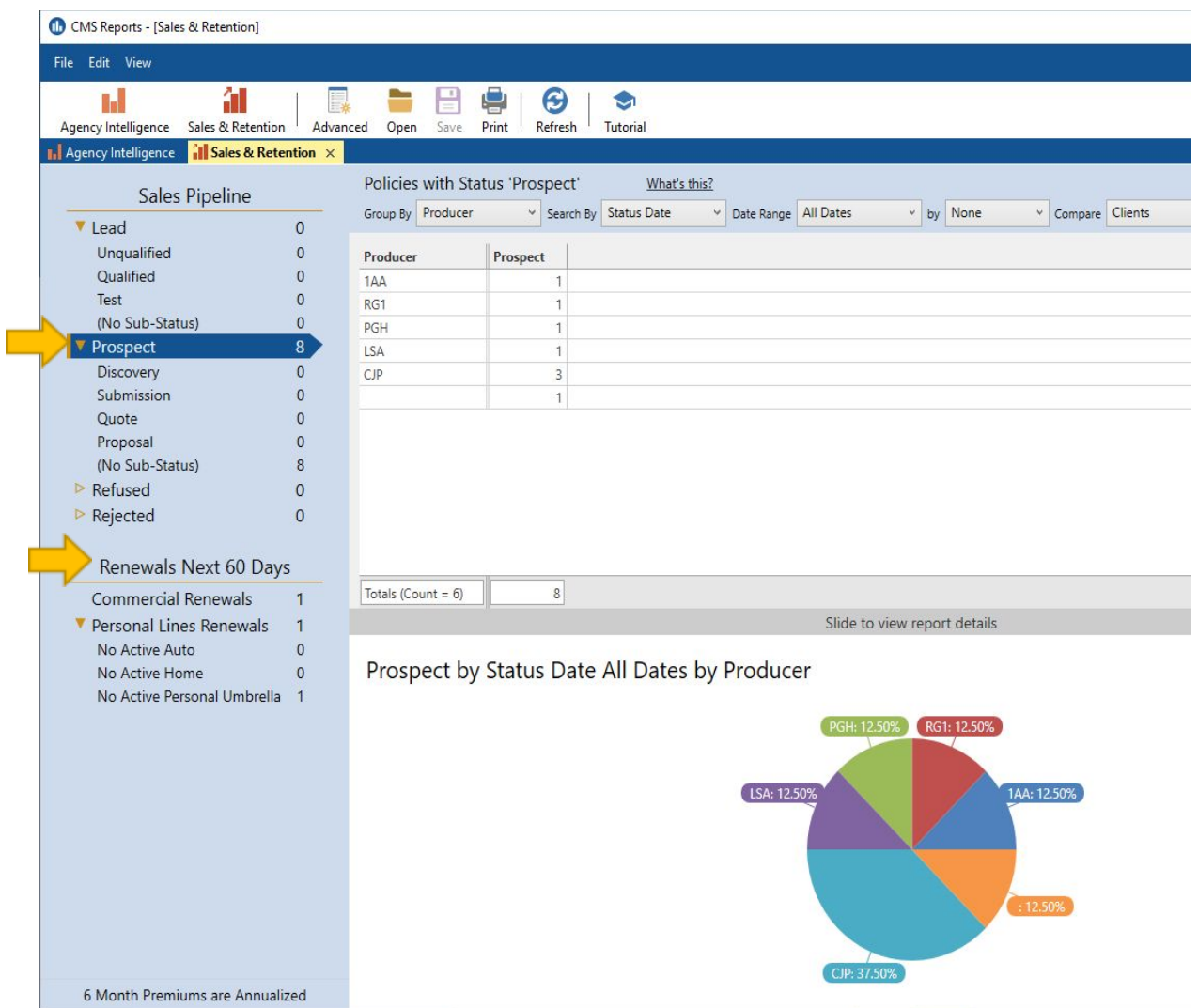

**Sales and Retention provides access to several predefined reports which include sales pipeline and renewal data.**

**These metrics are based on your agency's customer and policy data that currently exists in CMS.**

**Common Reports**

- **• Prospect Pipeline**
- **• Sales Pipeline Sub-status**
- **• Renewals Next X Days**

**\*6 Month Premiums are Annualized**

# **Advanced Reports**

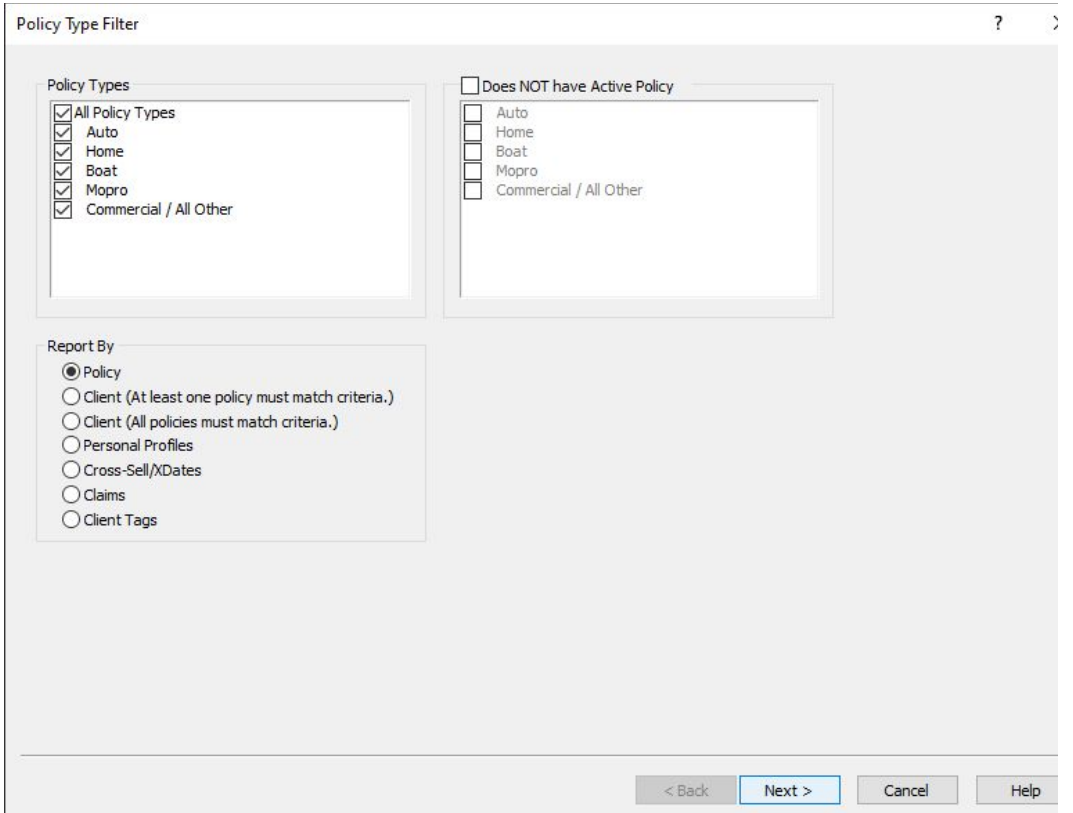

**The HawkSoft CMS Advanced Reports enables you to run customized reports that include any combination of client, policy, claims, and marketing information from data stored in CMS client files.**

- **• Create and store customized reports**
- **• Filter and summarize the data**
- **• Use generated reports as the basis for batch [emails](http://help.hawksoftinc.com/webhelp/500hso/Content/Correspondence/Email/Batch_Emails.htm) and form [letters](http://help.hawksoftinc.com/webhelp/500hso/Content/Correspondence/Letters/Batch_Mailing.htm)**

#### **Common Advanced Reports:**

Renewal Report (Expiration Report) Current Active Clients Report Cancelled Policies Report Cancel Pending Report Policies by Company Report (Book of Business) Production Report (Inception Date) Birthday Report XDate Report Claims Report Cross Sell Report

# **Suspense Report**

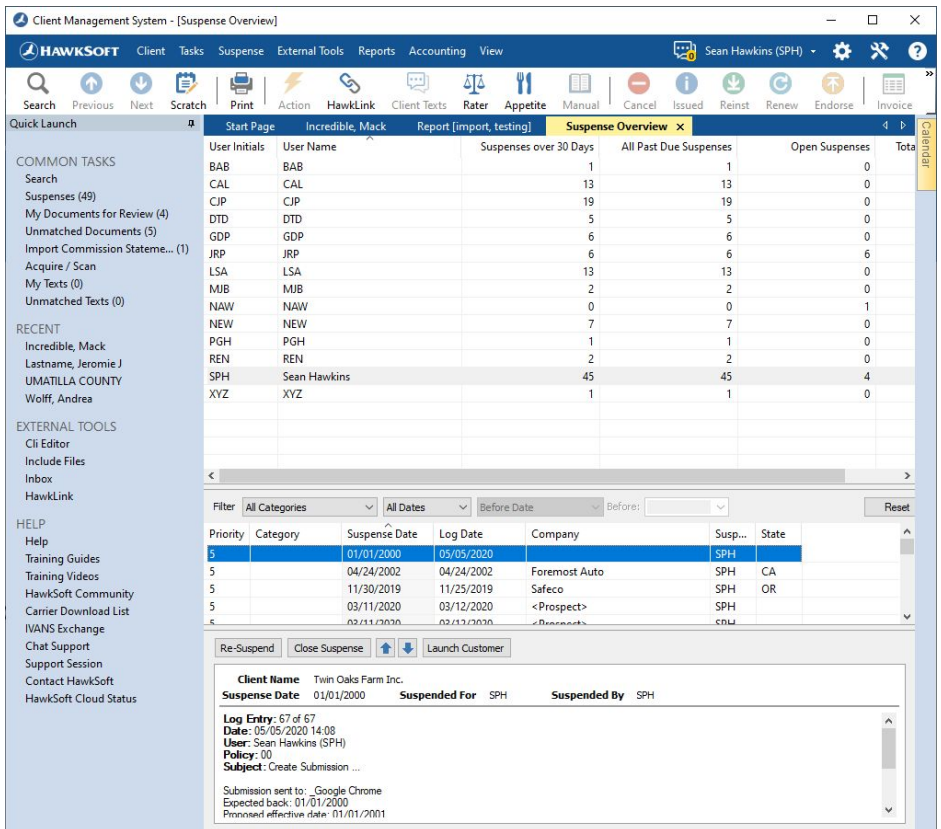

Summary of the Suspenses for all users, and a detailed list of Suspenses for each user. Often used to **manage workflow and accountability.**

# **Activity Report**

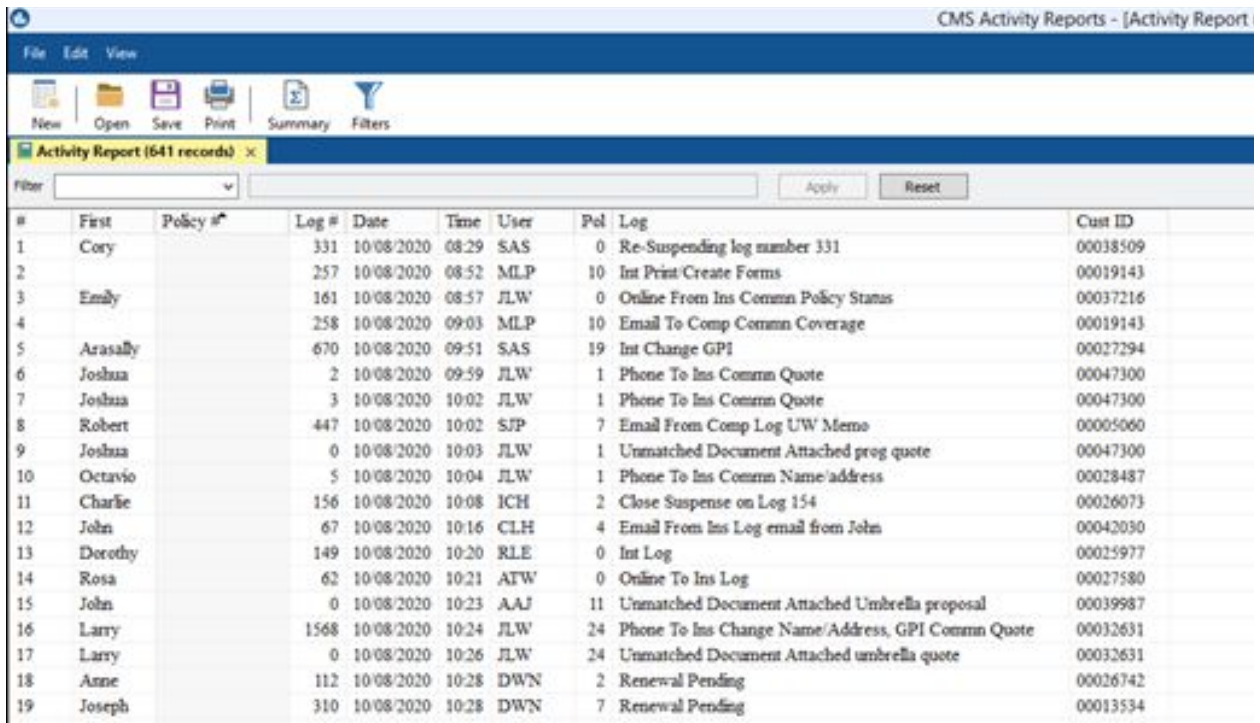

**The Activity for specified dates and users along with a detailed list of Activity Types (Log).**

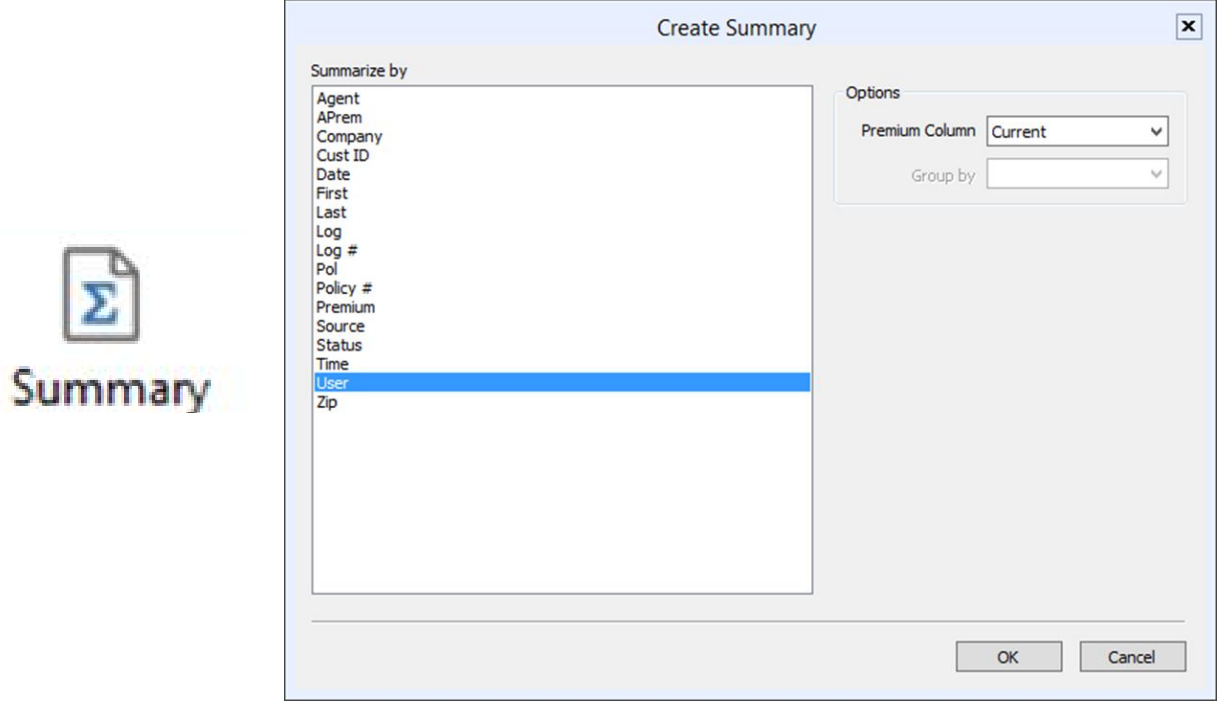

Using the "Summary" function you can batch together information by User, Log, Status, Source, Etc.

# **Download Report**

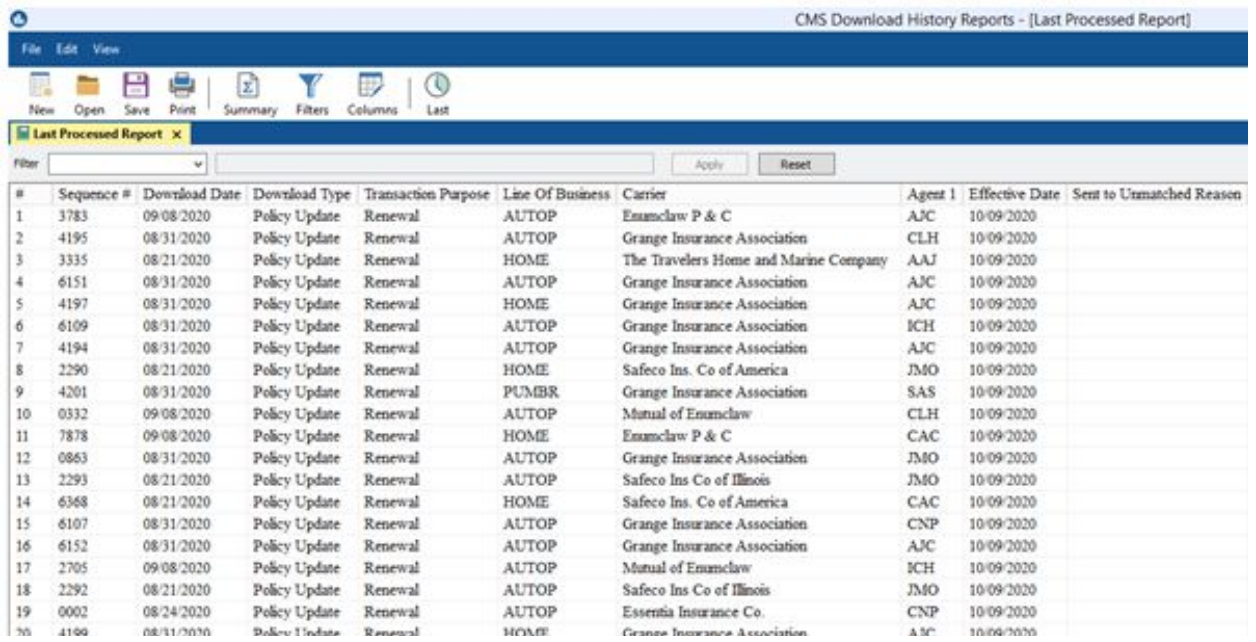

**The Downloaded information from carriers into HawkSoft.**

# **Custom Reports**

### **Setup New Prospect/ Source Report**

#### **To Setup the report for the first time:**

Select "Reports" then "Activity Reports"

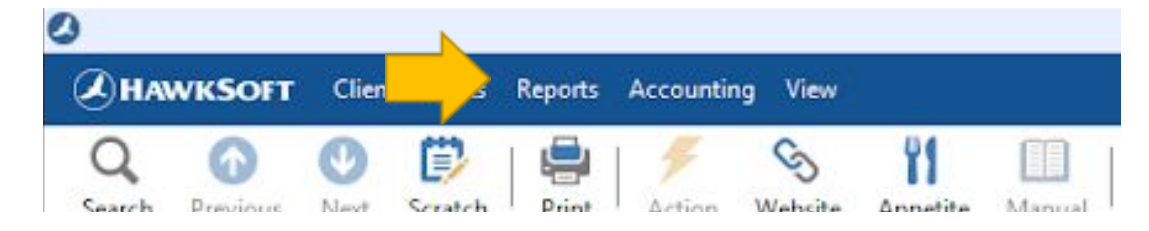

"Activity Report" will open in a new window

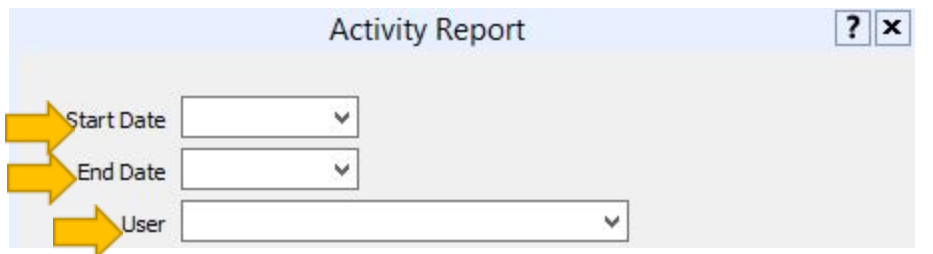

#### Fill in "Start Date" and "End Date"

Then select the appropriate User from the dropdown (or leave field blank to get all users activity)

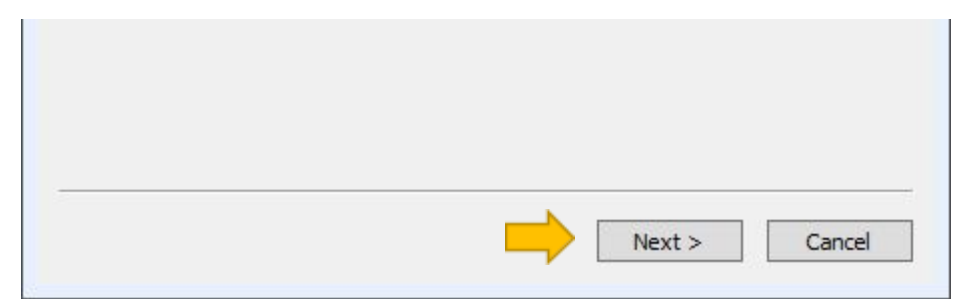

Click "Next"

On the "Report Layout" screen click "Add/Edit"

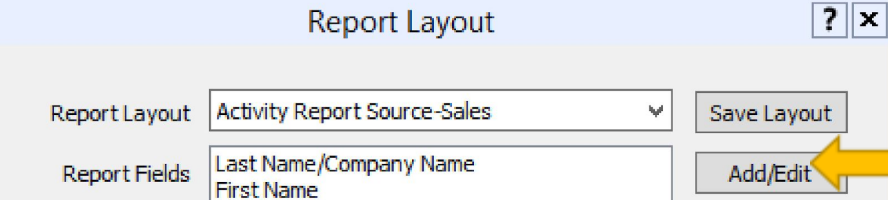

Add the following fields to the fields that were already there: Client Producer Agent Client Source Source

Click "Save Layout"

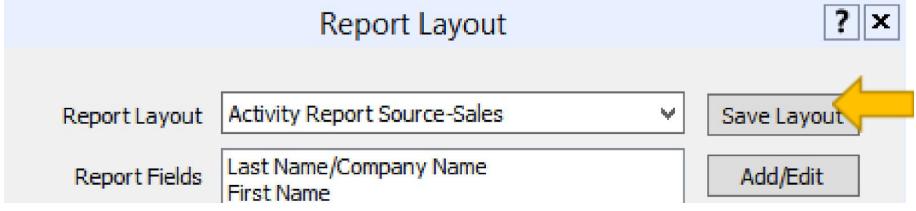

Enter the unique name "Activity Report Source-Sales" then click "OK"

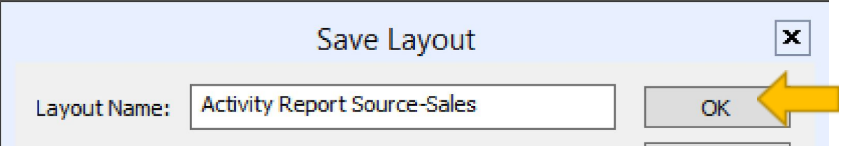

### **Running New Prospect/ Source Report**

The purpose of the this report is to better understand what activities each agent has accomplished in the designated time period.

Select "Reports" then "Activity Reports"

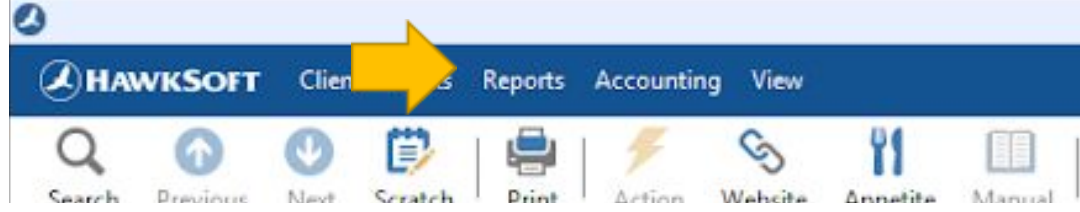

"Activity Report" will open in a new window

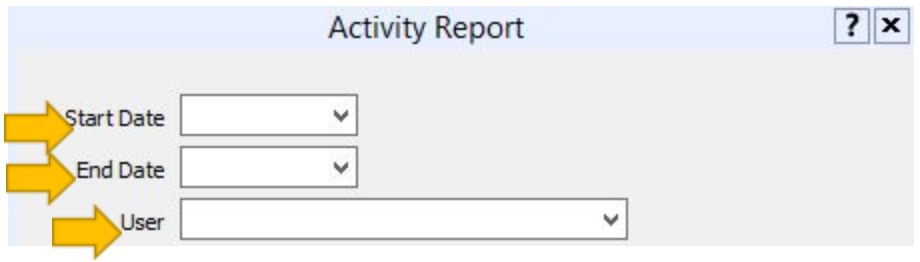

Fill in "Start Date" and "End Date"

Then select the appropriate User from the dropdown (or leave field blank to get all users activity)

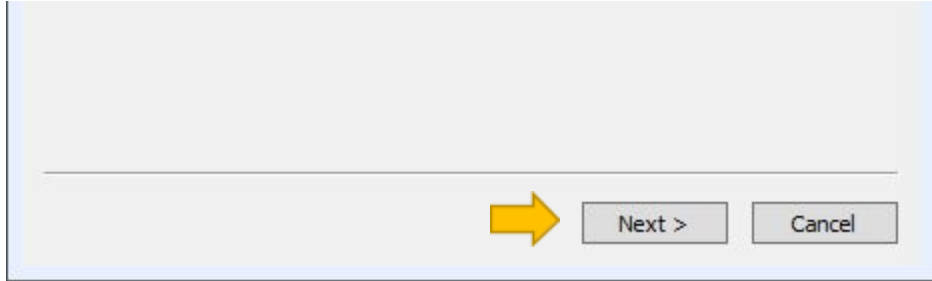

Click "Next"

In the dropdown next to "Report Layout" select "Activity Report Source-Sales"

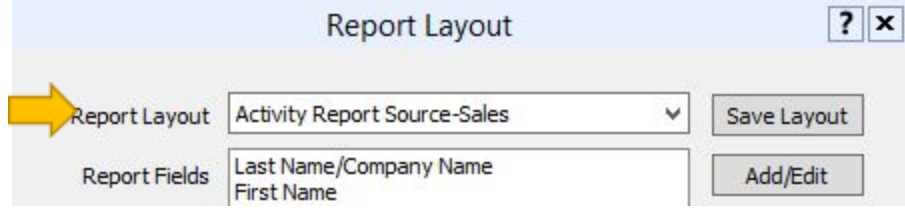

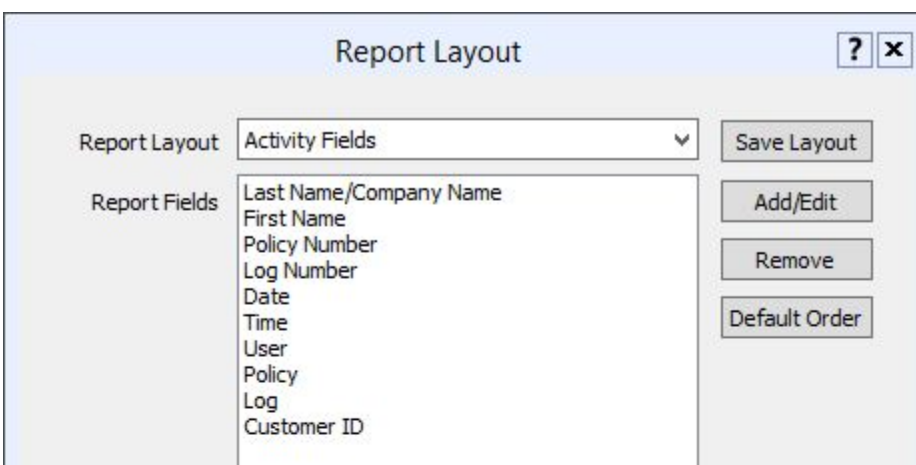

Click "Finish" and the report will run, then open

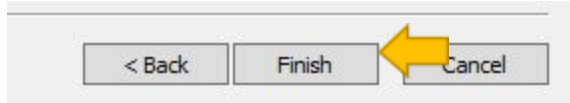

In the dropdown next to "Filter" select "Log" In the empty box type "insert" and then click "Apply"

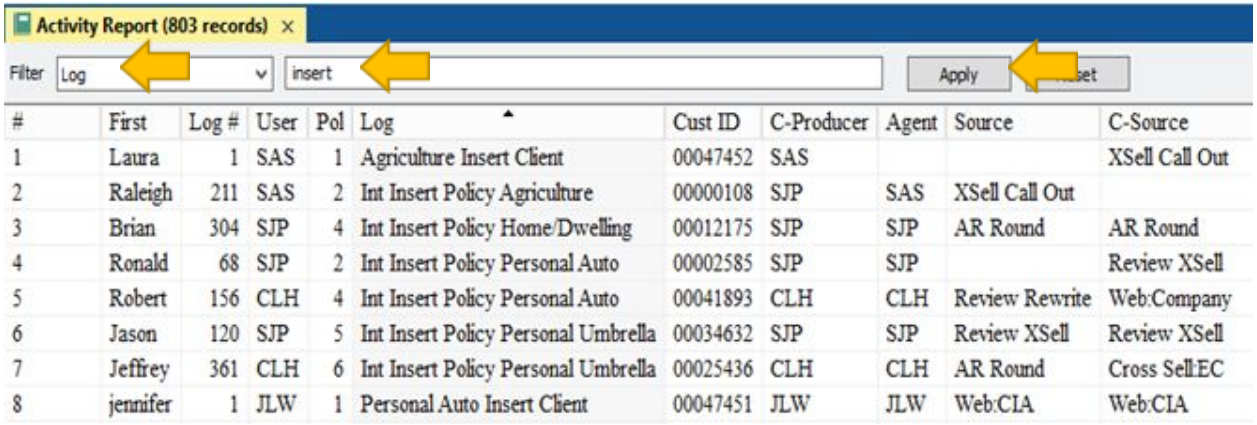

A new report will open with just the Clients/Policies inserted into HawkSoft within the date range specified.

With this report you can also verify that the Producer, Agent, Source and Client Source have been completed.

Any log with "Insert Client" is a new client file being entered into the system

Any log with "Insert Policy" is for an additional policy being added to a client file that is already in the system

The purpose of the "Sales Report" is to see the sales flow of rewrites as well as new business.

**Using the "Sales and Retention" Center for**

**Prospect/Refused/Rejected Report**

To find Quotes that have not been sold

Select "Reports" then "Sales & Retention"

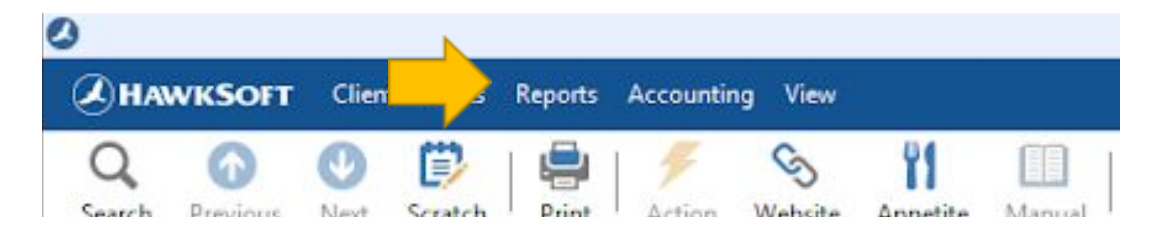

"Sales & Retention" will open in a new window

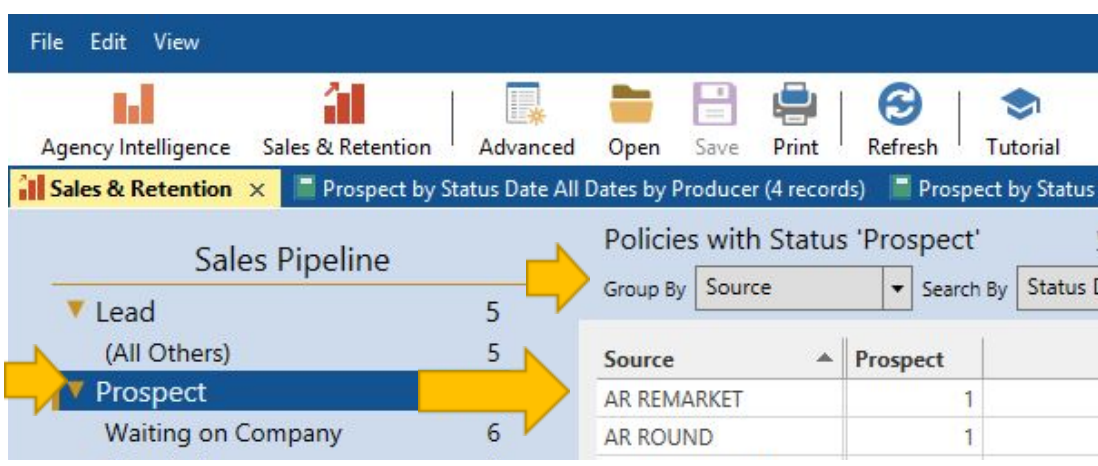

Click "Prospect"

This shows the number of quotes that are still in the "Prospect" stage.

By clicking on the number under "Prospect" a new report will open with a list of the clients with the specified Source.

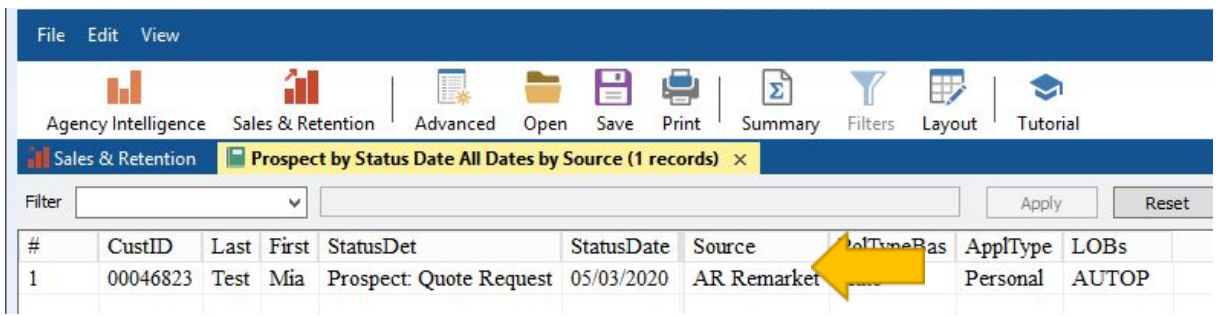

**The same directions can be used for "Refused" and "Rejected" under "Sales Pipeline"**

### **Running a Sold Report**

To find Policies that were Issued

Select "Reports" then "Agency Intelligence"

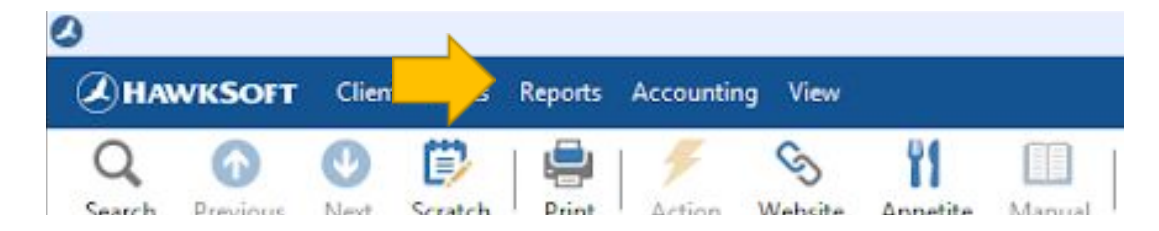

"Agency Intelligence" will open in a new window

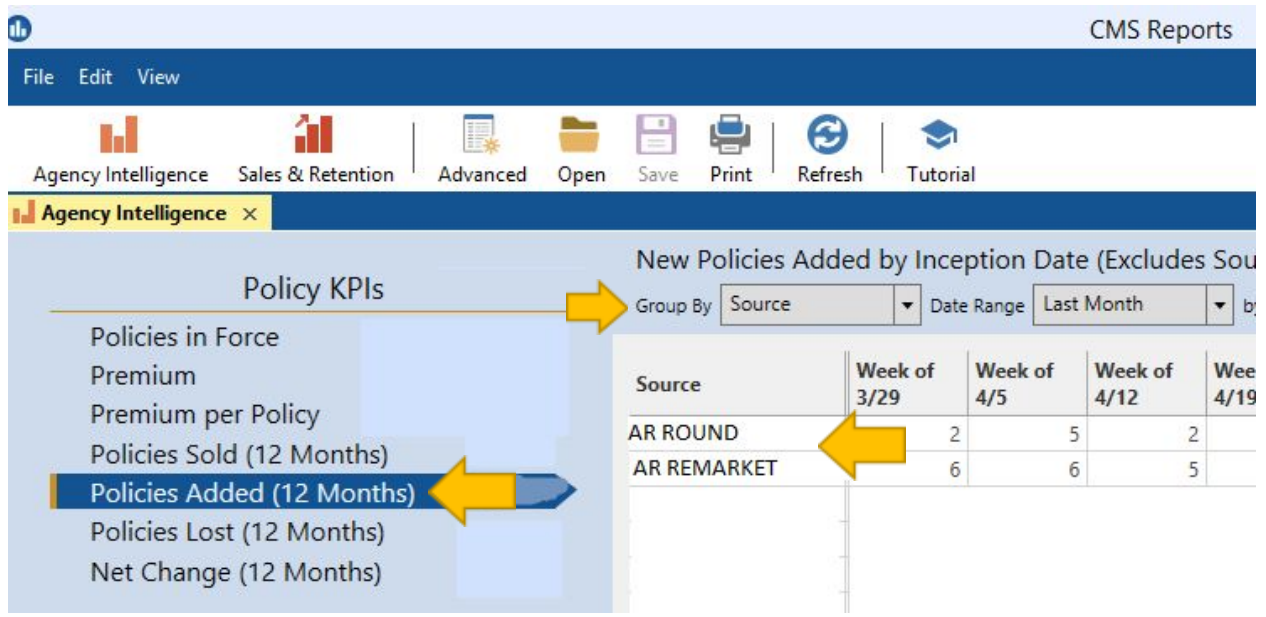

Under "Policy KPI" click on "Policies Added" Group by "Source" The date range can be a specific time frame or week, month, etc.

#### **Run "Activity Report" in HawkSoft**

The purpose of the "Activity Report" is to better understand what activities each agent has accomplished in the designated time period. This could include what stages of the Sales Process were completed each week.

Select "Reports" then "Activity Reports"

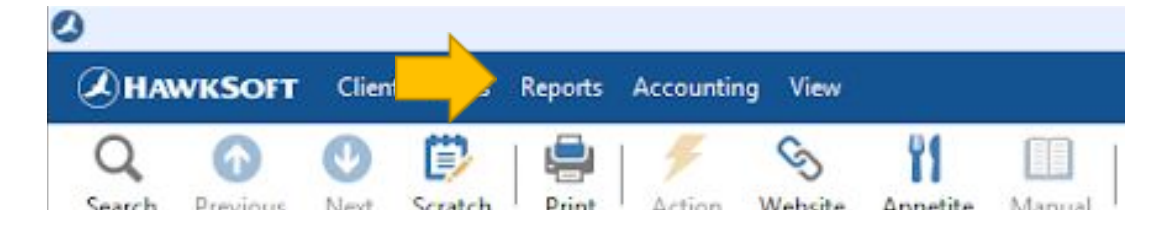

"Activity Report" will open in a new window

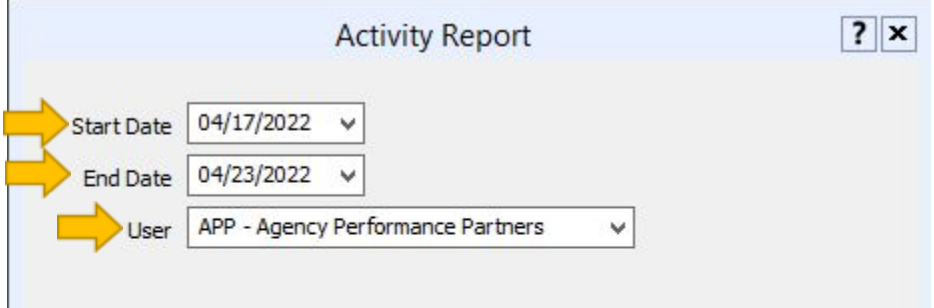

Fill in "Start Date" and "End Date"

Then select the appropriate User from the dropdown

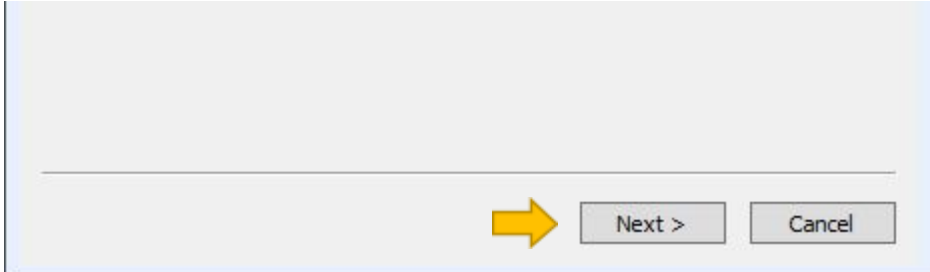

Click "Next"

The "Report Layout" window will open

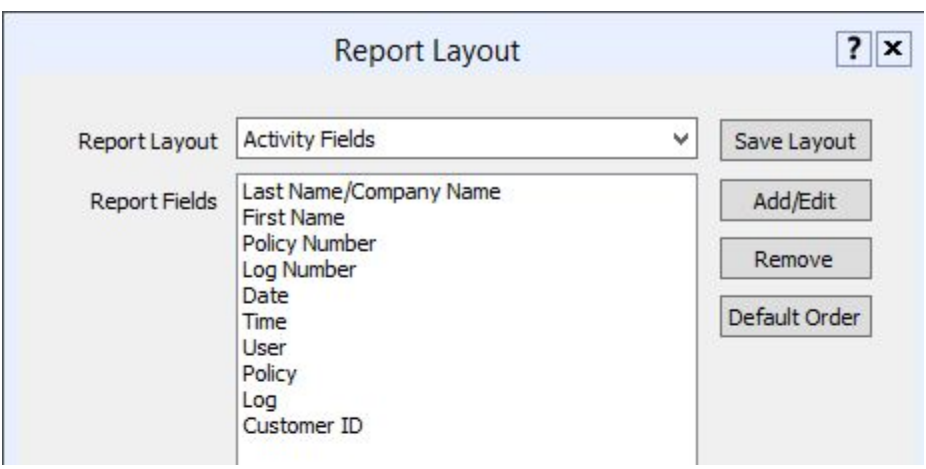

Click "Finish" and the report will run, then open

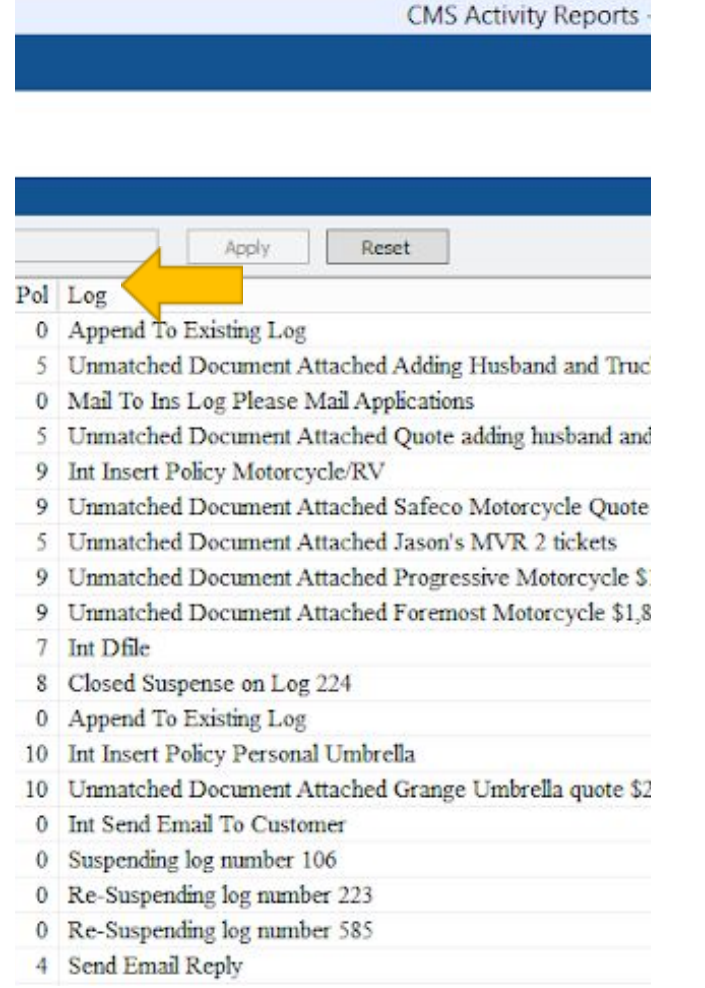

Click on "Log" one time sort the report in order of activity

To find specific activities in the Activity Report:

In the empty box type "Day 1 Call 1" (or whatever the specific activity you are looking for) and then click "Apply"

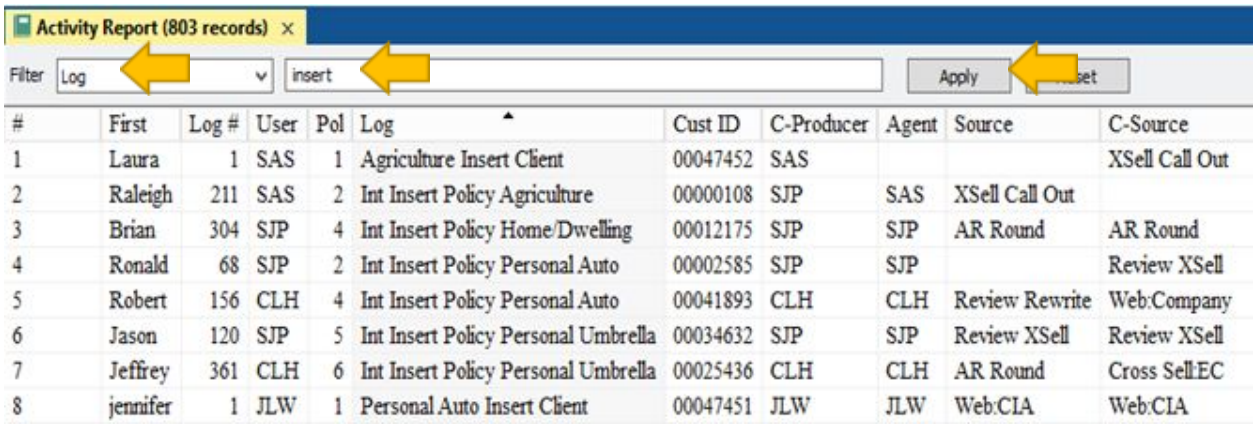

A new report will open with just the Clients/Policies that match the search terms that were within the date range specified.

 $\mathbf{z}$ 

You can also then use "Summary" summary by "User" to get a list of the specific activity by user

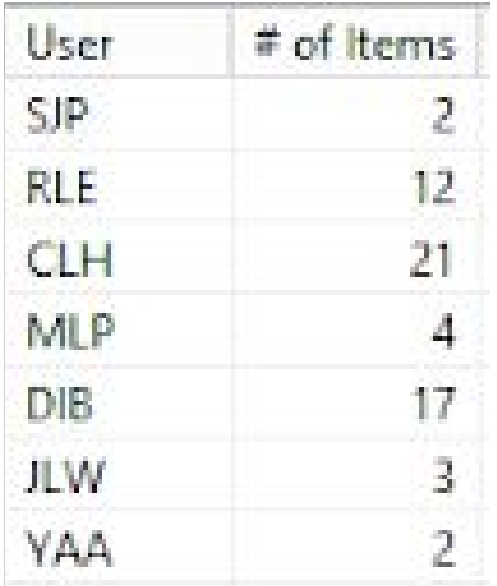

#### To export this report to excel:

Click "File" then "Export" then "Report"

Select the correct location you would like the report saved to. Create a custom name for the report, the "Save as Type" Comma Delimited Text (\*.csv)